# **Menyiapkan Layout untuk Siap ke Film/Plate**

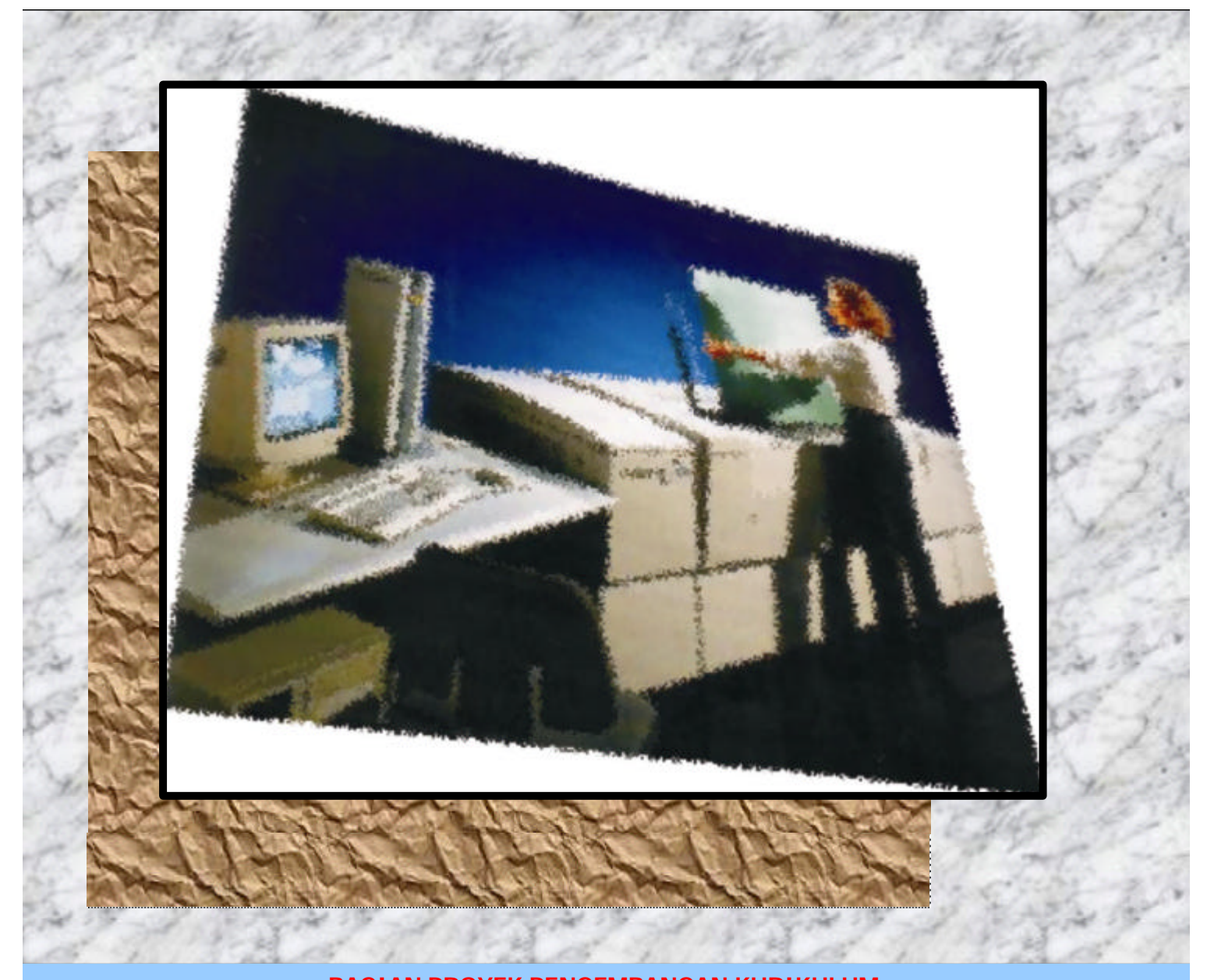

**BAGIAN PROYEK PENGEMBANGAN KURIKULUM** DIREKTORAT PENDIDIKAN MENENGAH KEJURUAN DIREKTORAT JENDERAL PENDIDIKAN DASAR DAN MENENGAH DEPARTEMEN PENDIDIKAN NASIONAL **2004**

# **Menyiapkan Layout untuk Siap ke Film/Plate**

**Penyusun** Agus Nugroho

> **Editor** Soeryanto

> > **2004**

Puji syukur dipanjatkan kehadirat Tuhan Yang Maha Esa atas rahmat dan karunia-Nya, sehingga kami dapat menyusun bahan ajar modul manual untuk Bidang Keahlian Grafika, khususnya Program Keahlian Persiapan dan Produksi Grafika. Modul ini disusun menggunakan pendekatan pembelajaran berdasarkan kompetensi, sebagai konsekuensi logis dari Kurikulum SMK Edisi 2004 yang menggunakan pendekatan kompetensi *(CBT: Competency Based Training).*

Sumber dan bahan ajar pokok Kurikulum SMK Edisi 2004 adalah modul, baik modul manual maupun interaktif dengan mengacu pada Standar Kompetensi Nasional (SKN) atau standarisasi dunia kerja. Modul ini diharapkan digunakan sebagai sumber belajar pokok oleh peserta diklat untuk mencapai komptensi kerja standar yang diharapkan dunia kerja.

Penyusunan modul ini dilakukan melalui beberapa tahap, yakni dari penyiapan materi modul, penyusunan naskah secara tertulis, setting dengan bantuan komputer, serta divalidasi dan diujcobakan empirik secara terbatas. Validasi dilakukan dengan teknik telaah ahli *(expert-judgment)*, sementara ujicoba empirik dilakukan pada beberapa peserta didik SMK. Harapannya, modul yang telah disusun ini merupakan bahan dan sumber belajar yang sesuai untuk membekali peserta diklat dengan kompetensi kerja yang diharapkan. Namun demikian, karena dinamika perubahan dunia kerja begitu cepat terjadi, maka modul ini masih akan selalu diminta masukan untuk bahan perbaikan atau revisi agar supaya selalu relevan dengan kondisi lapangan.

Pekerjaan berat ini dapat terselesaikan, tentu dengan banyaknya dukungan dan bantuan dari berbagai pihak yang perlu diberikan penghargaan dan ucapan terima kasih. Dalam kesempatan ini tidak berlebihan bilamana disampaikan rasa terima kasih dan penghargaan yang sebesar-besarnya kepada berbagai pihak, terutama tim penyusun modul (penulis, editor, tenaga komputer modul, tenaga

ahli desain grafis) atas dedikasi, pengorbanan waktu, tenaga, dan pikiran untuk menyelesaikan penyusunan modul ini.

Kami mengharapkan saran dan kritik dari para pakar di bidang psikologi, praktisi dunia usaha dan industri, dan pakar akademik sebagai bahan untuk melakukan peningkatan kualitas modul. Diharapkan para pemakai berpegang pada azas keterlaksanaan, kesesuaian, dan fleksibelitas dengan mengacu pada perkembangan IPTEKS pada dunia kerja dan potensi SMK serta dukungan kerja dalam rangka membekali kompetensi standar pada peserta diklat.

Demikian, semoga modul ini dapat bermanfaat bagi kita semua, khususnya peserta diklat SMK Bidang Keahlian Grafika, atau praktisi yang sedang mengembangkan bahan ajar modul SMK.

> Jakarta, Desember 2004 a.n. Direktur Jenderal Pendidikan Dasar dan Menengah Direktur Pendidikan Menengah Kejuruan,

Dr. Ir. Gatot Hari Priowirjanto, M.Sc. NIP 130 675 814

ada setiap pembelajaran untuk untuk mencapai suatu tujuan tertentu diperlukan media yang sesuai dan tepat. Dari beberapa media yang dapat digunakan adalah berupa modul. Modul selain dipakai sebagai sumber belajar bagi siswa juga dapat dijadikan sebagai pedoman dalam melakukan suatu kegiatan tertentu. Untuk sekolah menengah kejuruan, modul merupakan media informasi yang dirasakan efektif, karena isinya yang singkat, padat informasi dan mudah dipahamai bagi peserta belajar. Sehingga proses pembelajaran yang tepat guna akan dapat dicapai. **P**

alam modul ini akan dipelajari bagaimana langkah-langkah dalam menyiapkan pekerjaan yang siap untuk diproses pada film atau pelat. Pekerjaan tersebut dilakukan menggunakan komputer dengan beberapa pilihan software pengolah grafik maupun tata letak. Beberapa software yang dapat digunakan diantaranya adalah PageMaker, Corel Draw, Adobe Pohoshop, Freehand dan Illustrator. Masing-masing memiliki kelebihan dan kekurangan, dimana hal tersebut tergantung dari penggunanya. **D**

ntuk melakukan pekejaan tata letak yang biasanya terdiri dari image gambar dan teks, sangat perlu diperhatikan sekali terhadap format barang cetakan yang akan dibuatkan ke film atau pelat. Karena semua itu akan berpengaruh terhadap kualitas hasil cetak. **U**

> Semarang, Desember 2004 Penyusun

Agus Nugroho

# Daftar Isi

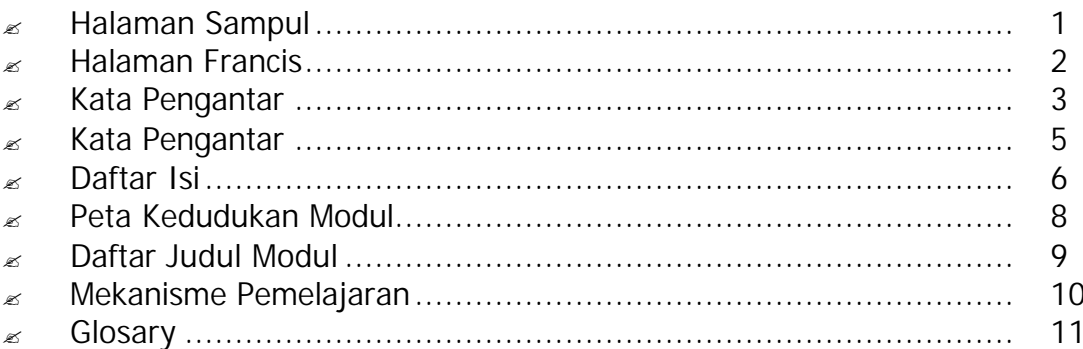

### I. PENDAHULUAN

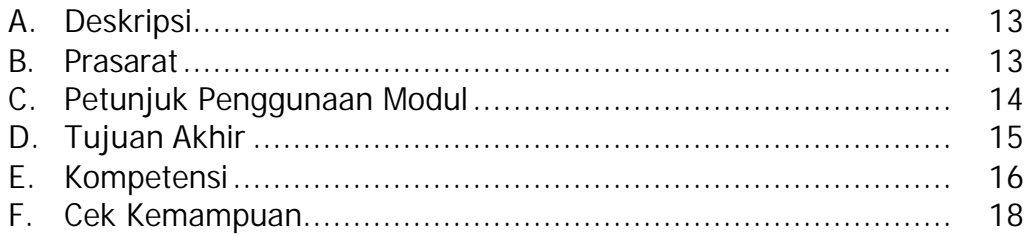

### **II. PEMBELAJARAN**

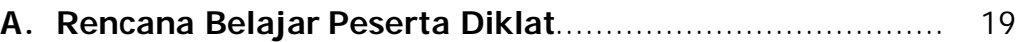

### **B.** Kegiatan Belajar

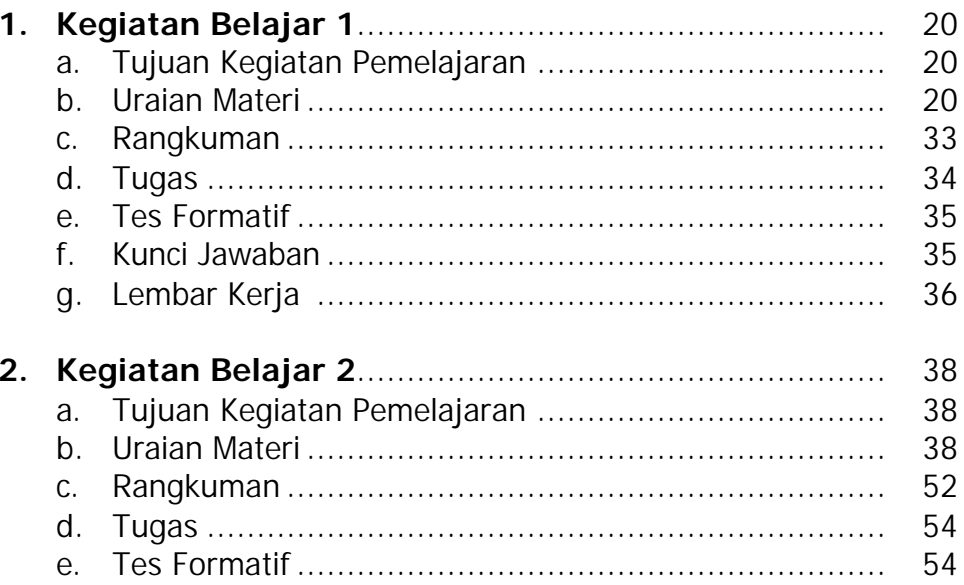

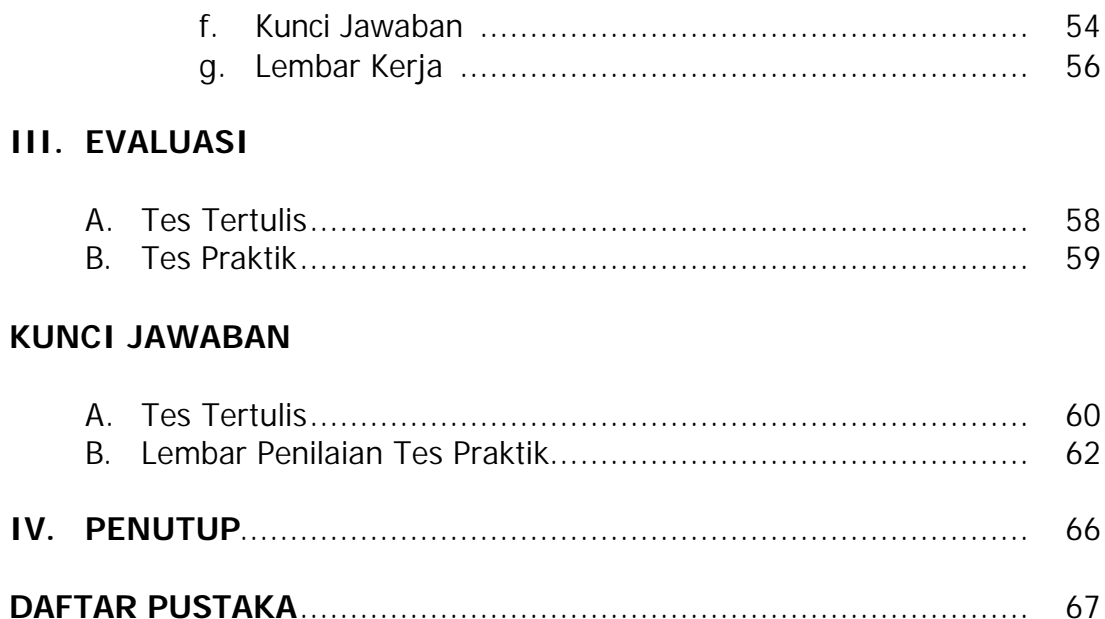

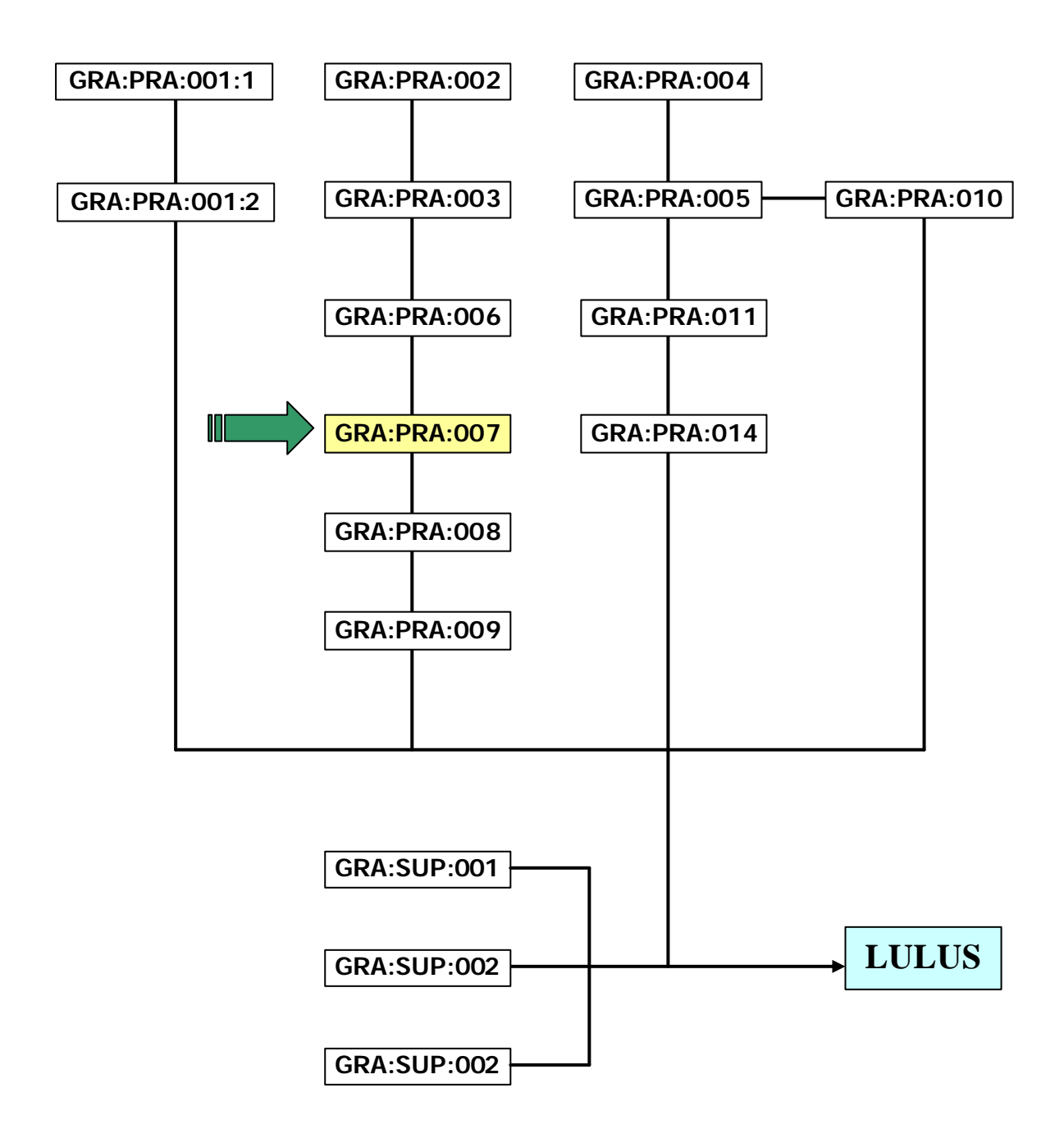

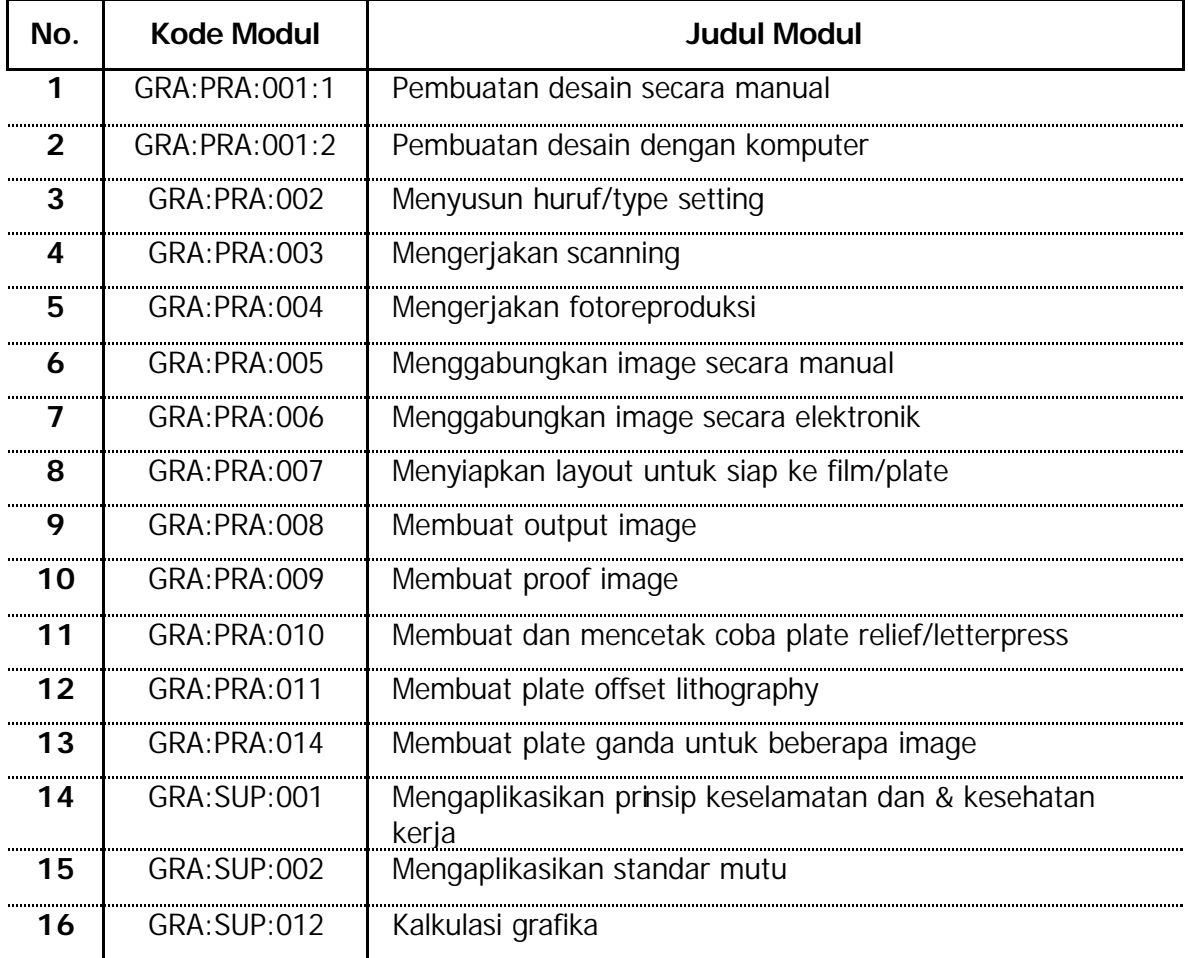

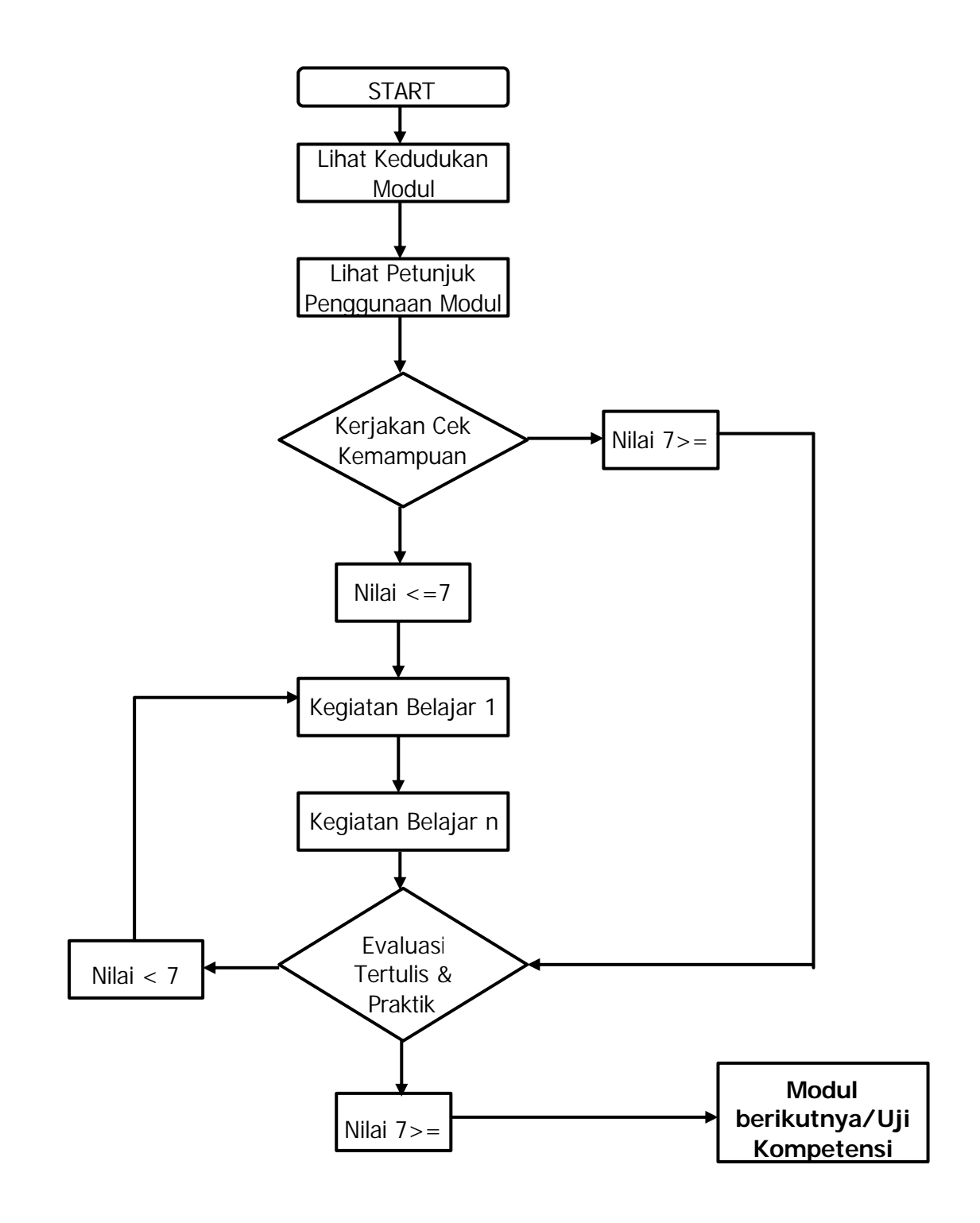

# **Glosary**

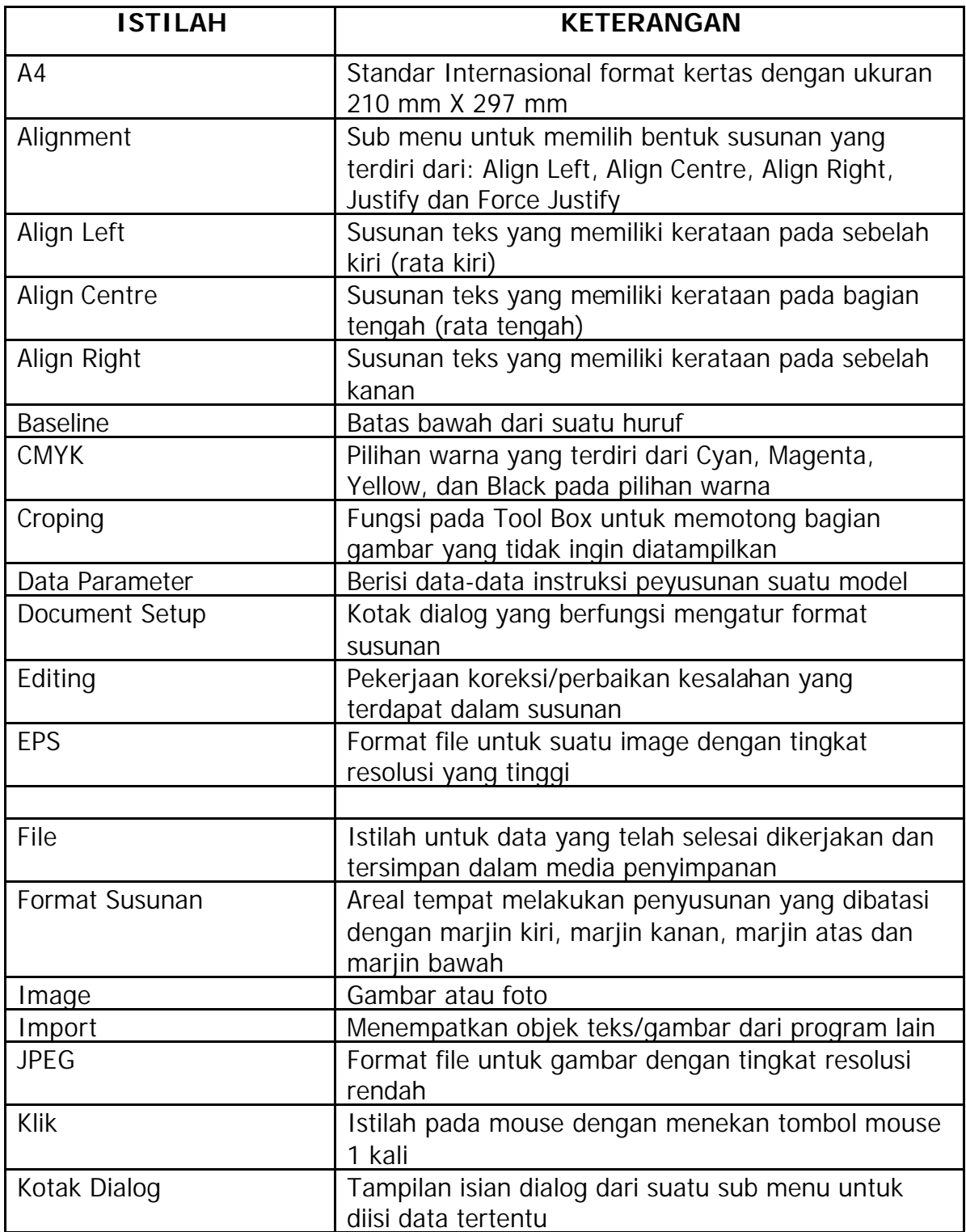

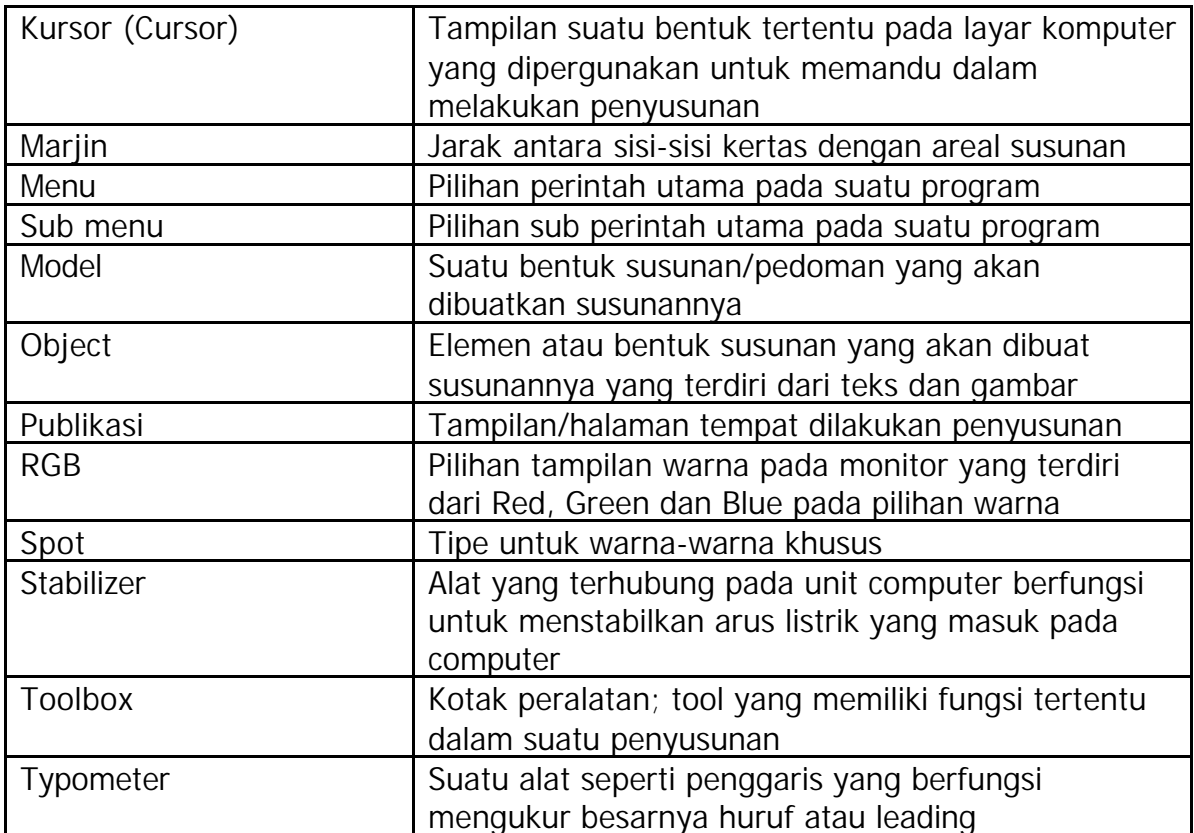

# **BAB. I PENDAHULUAN**

### **A. Deskripsi**

alam modul ini Anda akan mempelajari teknik penyusunan suatu barang cetakan yang disiapkan untuk keperluan printout ke film atau plate cetak offset menggunakan perangkat komputer desktop publishing. Untuk melakukan pekerjaan tersebut dapat dilakukan pada beberapa program grafis, seperti Corel Draw, Illustrator, Freehand, PageMaker maupun Quark Xpress. Untuk membuat tata letak halaman dapat dipergunakan program imposisi yang merupakan peletakan halamanhalaman menjadi katern. Sehingga tidak diperlukan lagi pekerjaan montase yang dilakukan secara manual. Pekerjaan tersebut dilakukan menggunakan komputer dengan fasilitas yang tersedia. Agar gambar/image yang akan dikombinasikan dalam suatu desain memiliki kualitas yang baik, maka image tersebut harus dilakukan editing menggunakan program editing foto. Salah satu program yang digunakan adalah Adobe Photoshop. Selain itu dengan pengolahan pada Photoshop dapat juga dilakukan penambahan efek dengan texture pada Photoshop. Kemudian pekerjaan desain dapa dilakukan pada program CorelDRAW, yang selanjutnya dapat diprintout pada film atau pelat cetak. **D**

### **B. Prasarat**

alam mempelajari modul ini Anda harus dapat mengoperasikan perangkat komputer yang akan digunakan dalam menyusun. Selain itu juga menguasai perintah-perintah atau fungsi menu yang ada pada komputer dekstop. Karena dalam menyusun menggunakan program **D**

pengolah gambar dan tata letak, maka Anda harus menguasai beberapa program yang sering dipergunakan dalam industri percetakan. Program Photoshop dan Corel Draw lebih banyak digunakan dalam industri grafika, sehingga minimal program tersebut harus Anda kuasai. Selain itu juga Anda harus memahami teknik pekerjaan output image, dimana hal ini dapat dipelajari pada modul GRA.PRA.008.

### **C. Petunjuk Penggunaan Modul**

- 1. Pelajari daftar isi serta skema kedudukan modul dengan cermat dan teliti. Karena dalam skema modul akan nampak kedudukan modul yang sedang Anda pelajari dengan modul-modul yang lain.
- 2. Kerjakan soal-soal dalam cek kemampuan untuk mengukur sampai sejauh mana pengetahuan yang telah Anda miliki.
- 3. Apabila dari soal dalam cek kemampuan telah Anda kerjakan dan 70 % terjawab dengan benar, maka Anda dapat langsung menuju Evaluasi untuk mengerjakan soal-soal tersebut. Tetapi apabila hasil jawaban Anda tidak mencapai 70 % benar, maka Anda harus mengikuti kegiatan pemelajaran dalam modul ini.
- 4. Perhatikan langkah-langkah dalam melakukan pekerjaan dengan benar untuk mempermudah dalam memahami suatu proses pekerjaan.
- 5. Pahami setiap materi teori dasar yang akan menunjang dalam penguasaan suatu pekerjaan dengan membaca secara teliti. Kemudian kerjakan soal-soal evaluasi sebagai sarana latihan.
- 6. Untuk menjawab tes formatif usahakan memberi jawaban yang singkat, jelas dan kerjakan sesuai dengan kemampuan Anda setelah mempelajari modul ini.
- 7. Bila terdapat penugasan, kerjakan tugas tersebut dengan baik dan bilamana perlu konsultasikan hasil tersebut pada guru/instruktur.
- 8. Catatlah kesulitan yang Anda dapatkan dalam modul ini untuk ditanyakan pada guru pada saat kegiatan tatap muka. Bacalah referensi

lainnya yang berhubungan dengan materi modul agar Anda mendapatkan tambahan pengetahuan.

### **D. Tujuan Akhir**

Setelah mempelajari modul ini diharapkan Anda dapat:

- o membuka program grafis
- o melakukan penyusunan barang cetakan leaflet
- o melakukan penyusunan barang cetakan kemasan
- o mengatur corak warna pada susunan
- o mengatur penyiapan printout ke film/plate cetak

### **E. Kompetensi**

KOMPETENSI : Menyiapkan layout untuk siap ke film atau ke plate

KODE : GRA : PRA : 007 ( A )

DURASI PEMELAJARAN : 60 Jam @ 45 menit

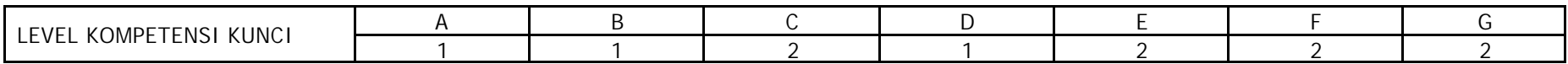

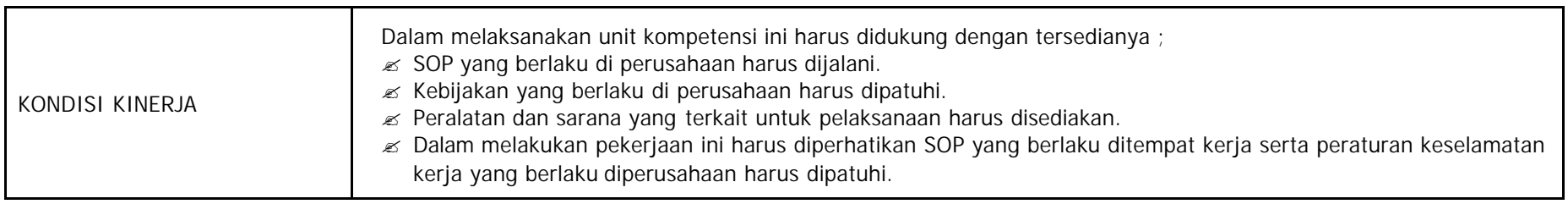

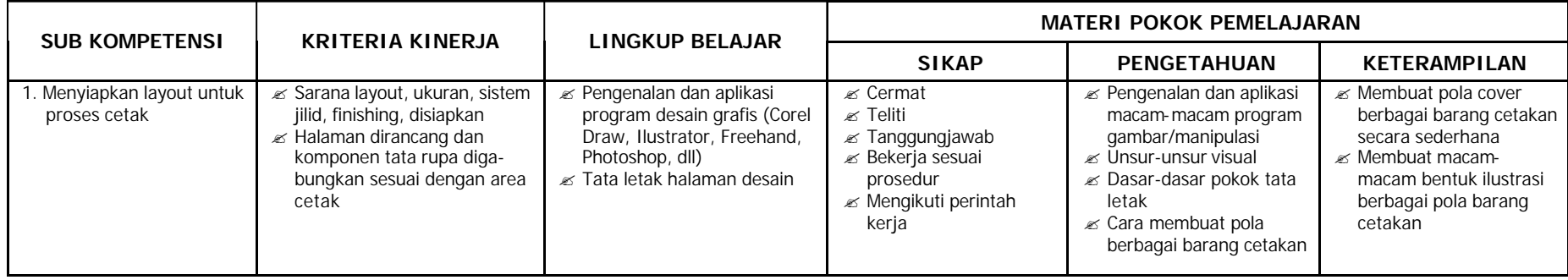

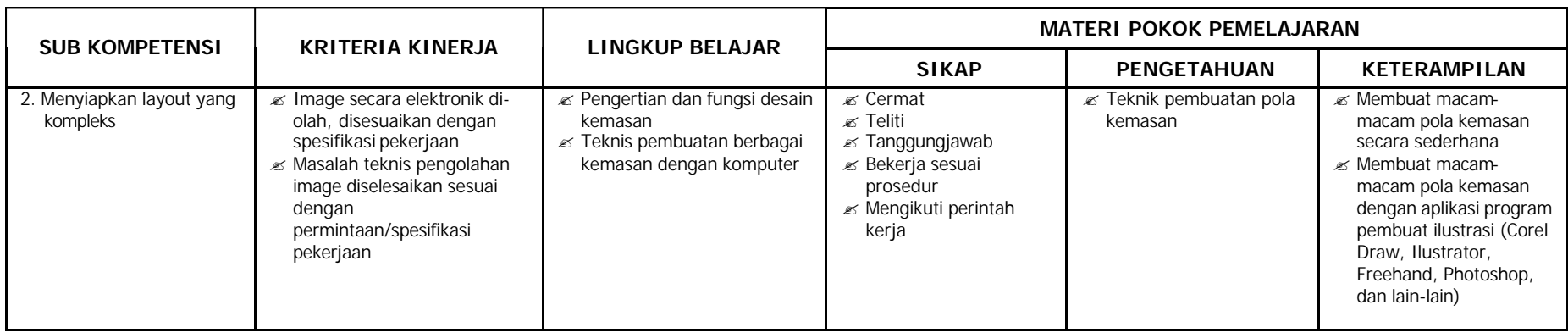

### **F. Cek Kemampuan**

- 1. Jelaskan fungsi program editing gambar!
- 2. Jelaskan yang perlu dilakukan dalam editing gambar!
- 3. Apakah yang Anda ketahui tentang program Photoshop!
- 4. Apakah yang Anda ketahui tentang program Corel Draw!
- 5. Sebutkan elemen-elemen yang perlu disertakan untuk melakukan printout pada film/plate cetak!!
- 6. Jelaskan fungsi pengaturan pencahayaan pada program Photoshop!
- 7. Bagaimana mengatur susunan kolom pada program Corel Draw?
- 8. Jelaskan fungsi texture pada background gambar!
- 9. Sebutkan beberapa texture yang tersedia dalam Photoshop!
- 10. Sebutkan format file untuk gambar yang dapat dimasukkan dalam Corel Draw!

## **A. Rencana Belajar Peserta Diklat**

- 
- Kompetensi : Menyiapkan layout untuk siap ke film atau ke plate
- 
- Sub Kompetensi : 1. Menyiapkan layout untuk proses cetak
	- 2. Menyiapkan layout yang kompleks

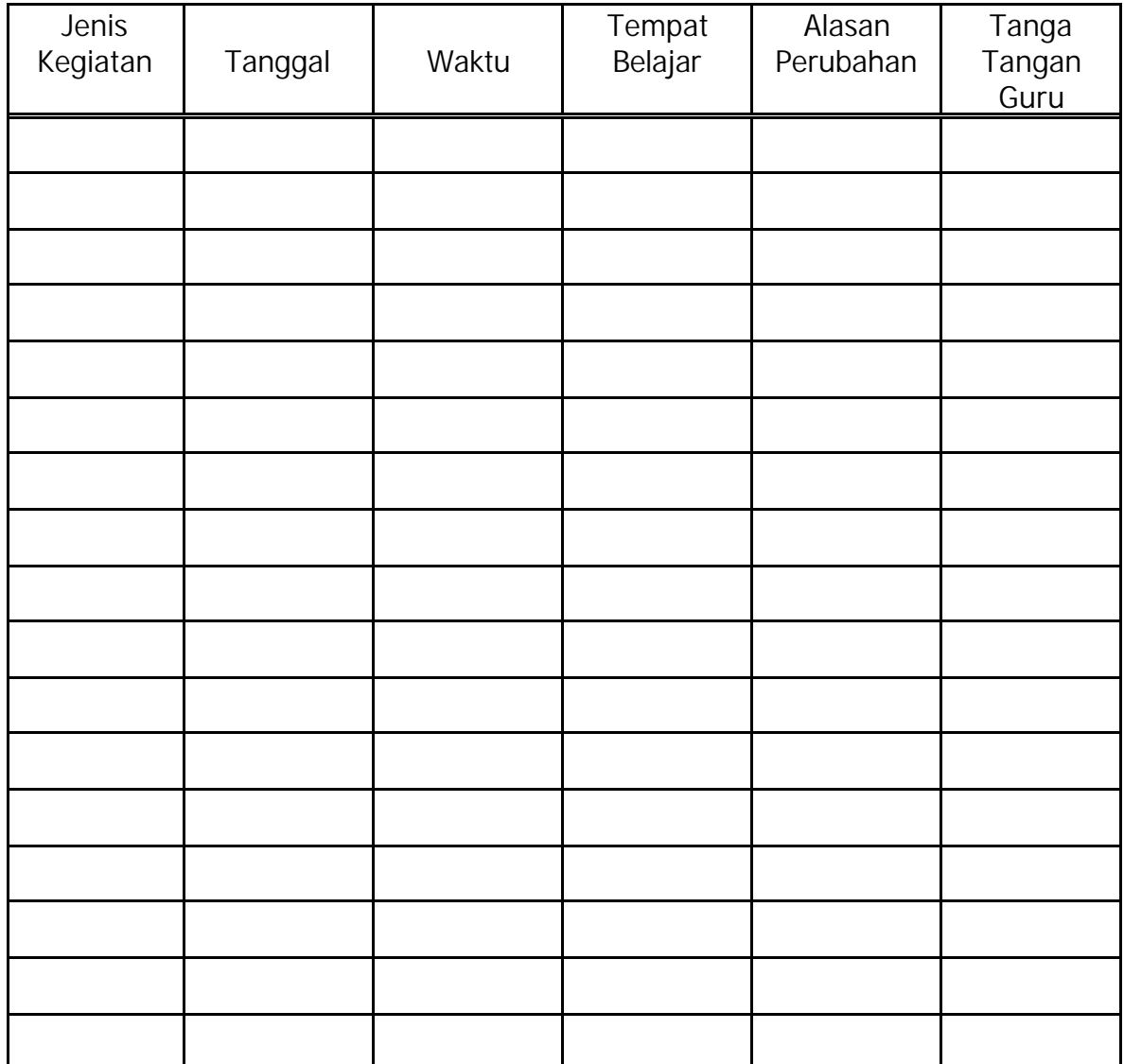

## **B. Kegiatan Belajar**

### **1. Kegiatan Belajar 1**

### **a. Tujuan kegiatan pemelajaran**

Setelah mempelajari kegiatan belajar 1, diharapkan Anda dapat:

- membuka program Photoshop
- mengenal Toolbox Photoshop
- mengenal menu dan sub menu program Photoshop sesuai fungsinya masing-masing
- membuat file baru program Photoshop
- melakukan editing gambar dengan Photoshop
- menjawab dengan benar soal-soal tes formatif

### **b. Uraian materi**

uatu gambar yang akan digabungkan untuk pembuatan desain, sebaiknya terlebih dahulu diperbaiki dengan program editing foto. Perbaikan tersebut biasanya meliputi ukuran gambar, pencahayaan, pewarnaan, faktor resolusi, dan format file yang dipakai. Untuk melakukan itu semua sebenarnya tersedia beberapa program pengolah gambar/foto. Salah satu program yang banyak dipergunakan pada bidang percetakan adalah Adobe Photoshop. **S**

Menurut perkembangannya program Photoshop saat ini sudah sampai pada tahap Photoshop 8.0 atau Photoshop CS. Namun banyak industri percetakan masih menggunakan Photoshop 7. Selain dipergunakan untuk editing gambar atau foto, program tersebut juga dapat dipergunakan untuk pembuatan desain cover dengan mudah dan cepat.

### **MENGENAL LAYAR PROGRAM ADOBE PHOTOSHOP**

Untuk menggunakan progam Photoshop, maka Anda terlebih dahulu mengenal layar tampilan dari Photoshop. Pada layar tampilan Photoshop terdiri dari Menu-menu, Toolbox, dan areal kerja.

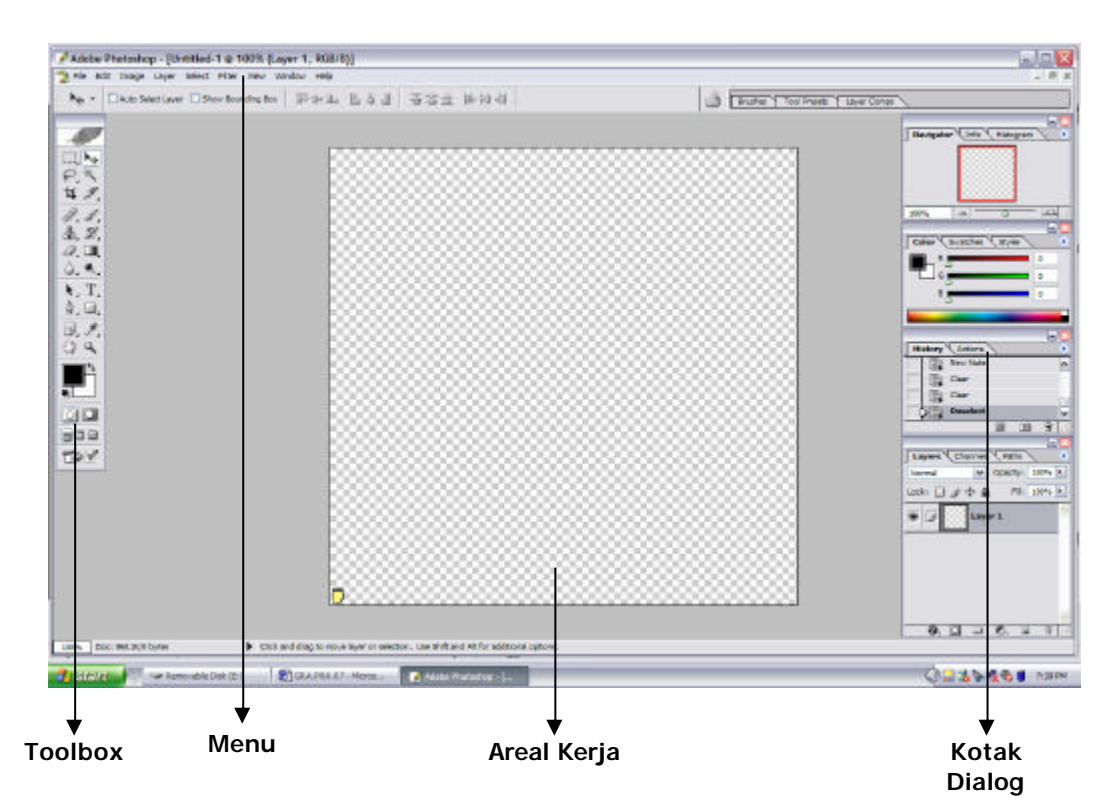

*Tampilan layar Adobe Photoshop 8*

#### **MENGENAL TOOLBOX PHOTOSHOP**

Pada Toolbox terdapat peralatan yang dipergunakan untuk mengolah image foto. Dengan menggunakan tool tersebut kita dapat melakukan perbaikan maupun penambahan elemen yang diperlukan. Setiap tool memiliki nama dengan fungsinya masing-masing. Sehingga penguasaan terhadap penggunaan tool sangat penting dan disarankan agar untuk selalu menggunakan tool tersebut sesuai fungsinya. Ketepatan pemilihan tool akan sangat membantu dalam proses pengerjaan suatu editing.

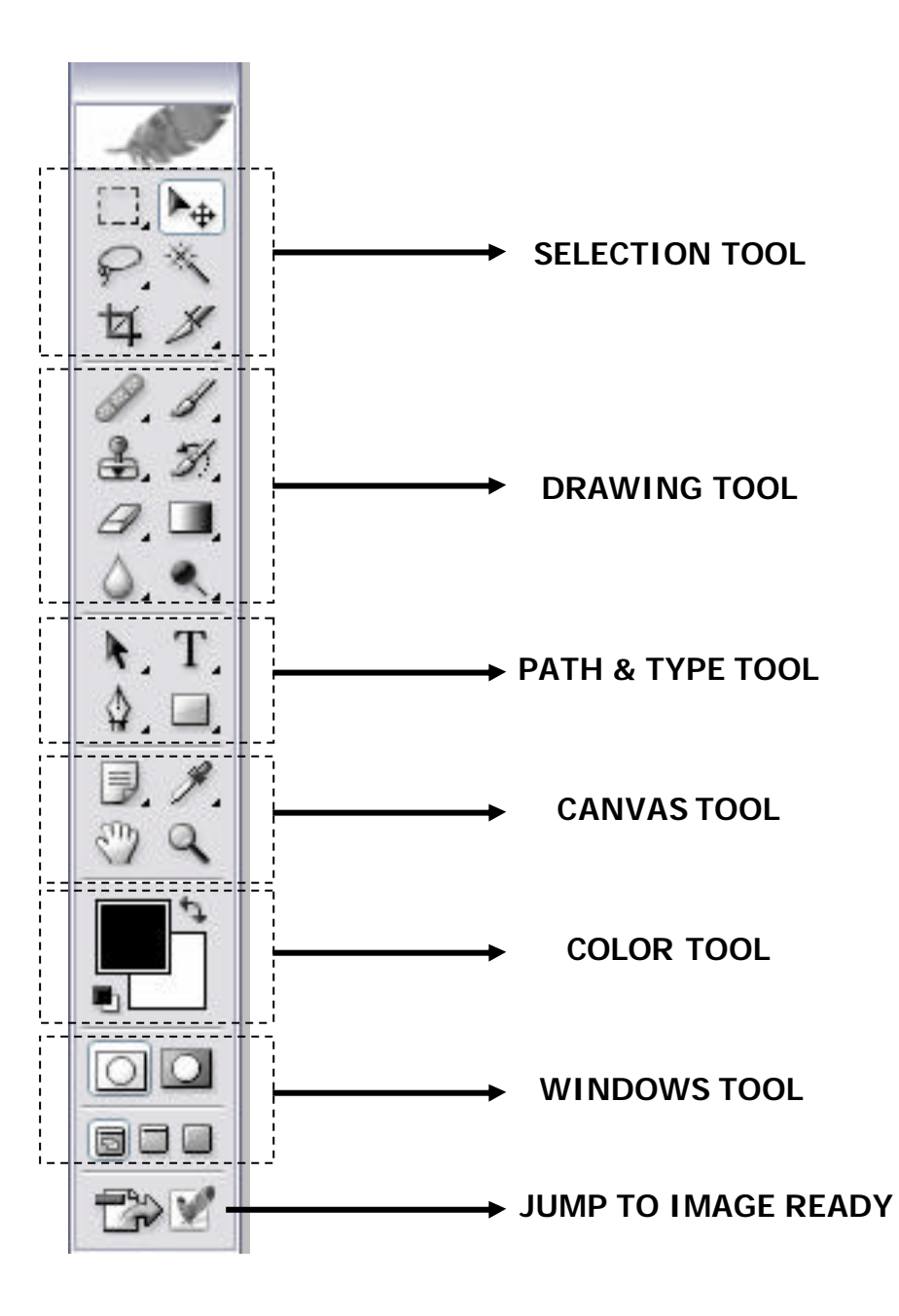

### **FUNGSI MASING-MASING TOOL**

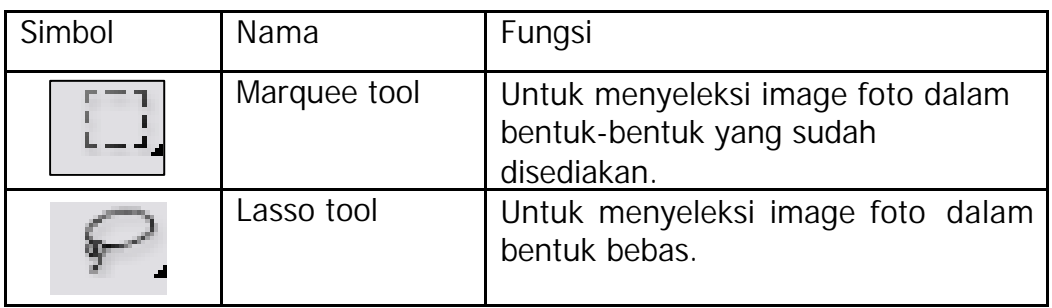

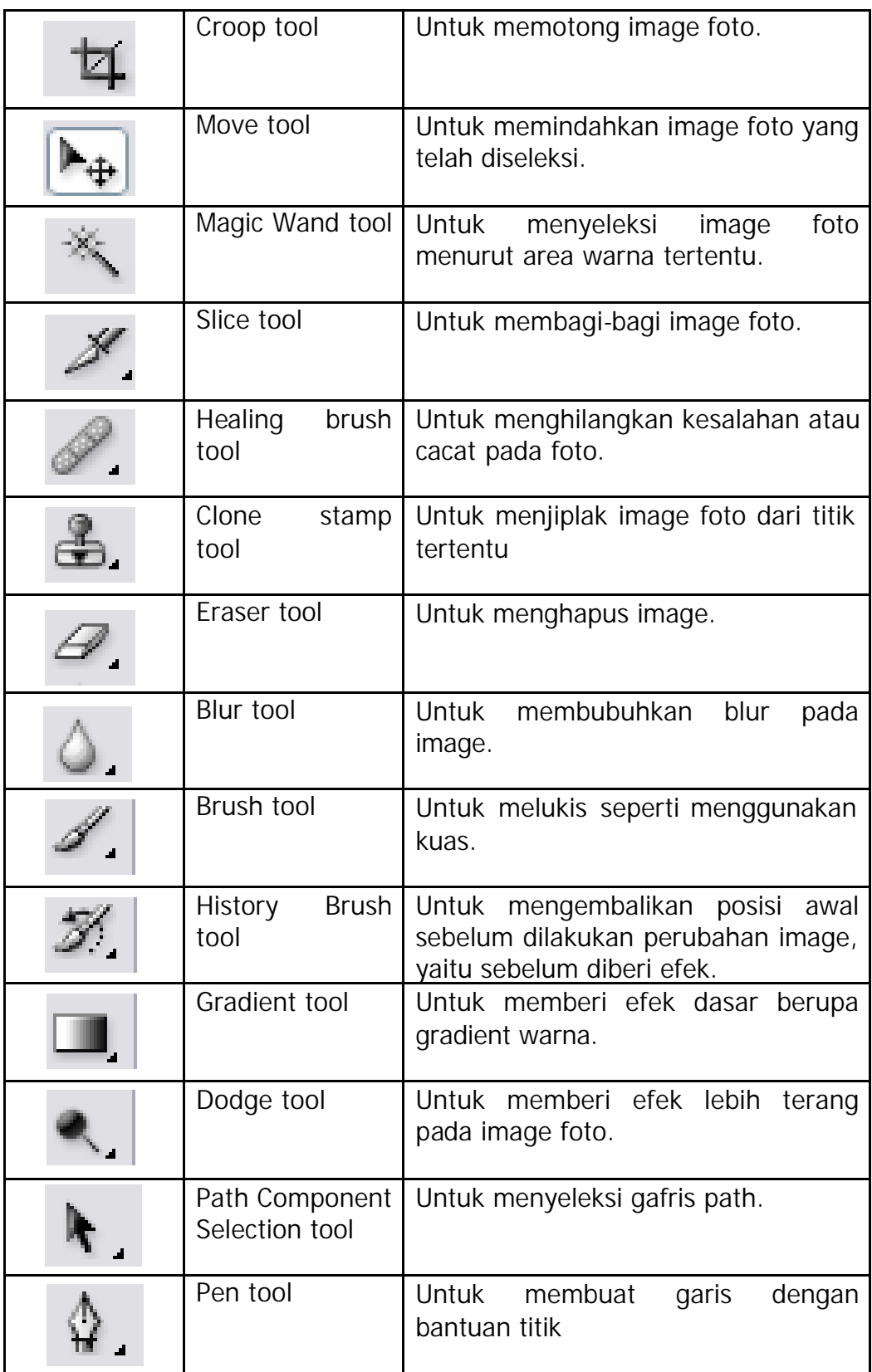

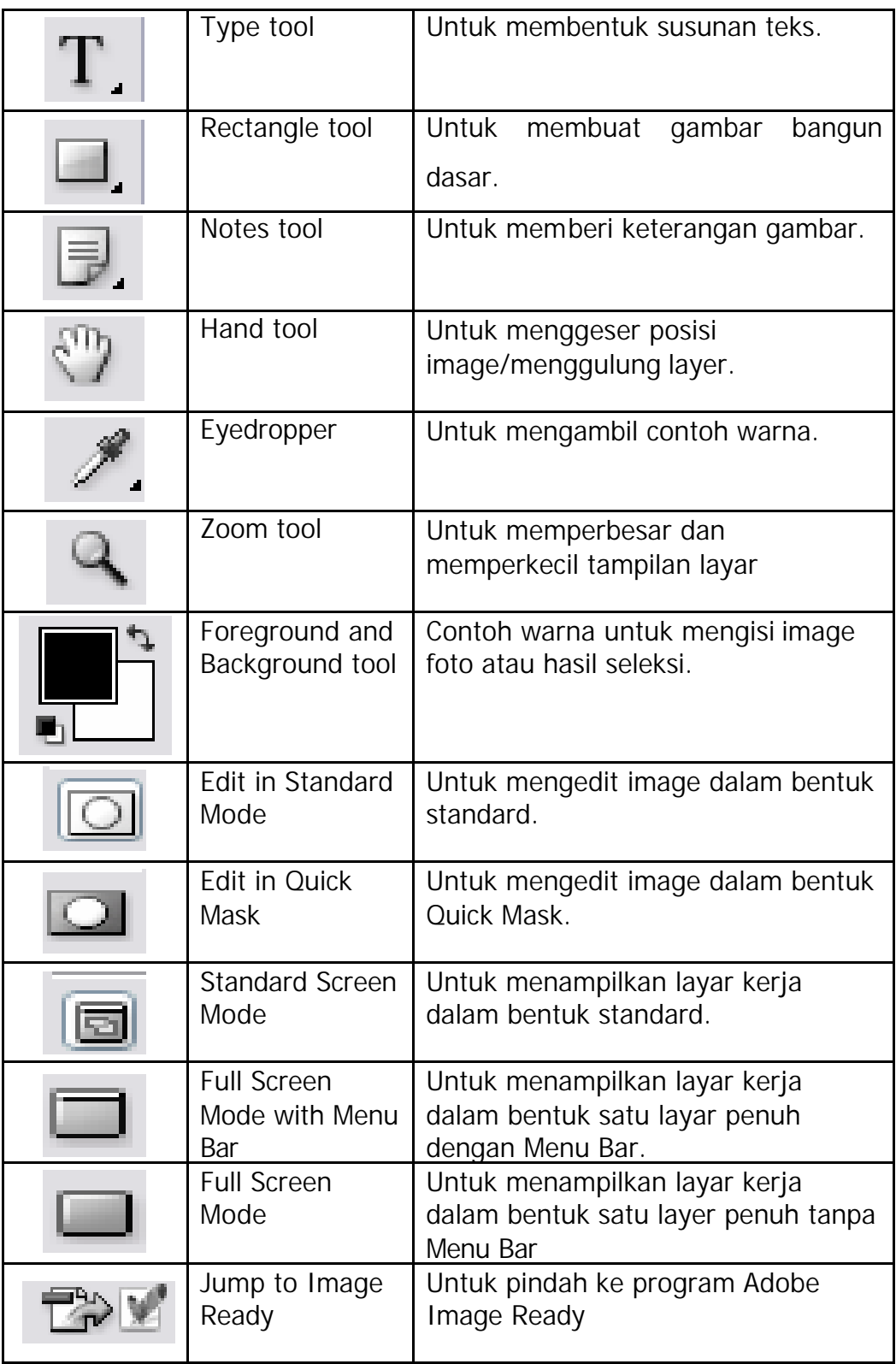

#### **MENGENAL MENU DAN SUB MENU PHOTOSHOP**

Pada program Photoshop terdapat Menu Utama dan sub menu. Setiap sub menu memiliki fungsi masing-masing. Selain ada yang berdiri sendiri, beberapa sub menu harus dikombinasikan dengan pengaktifan fungsi toolbox.

Menu-menu pada Photoshop

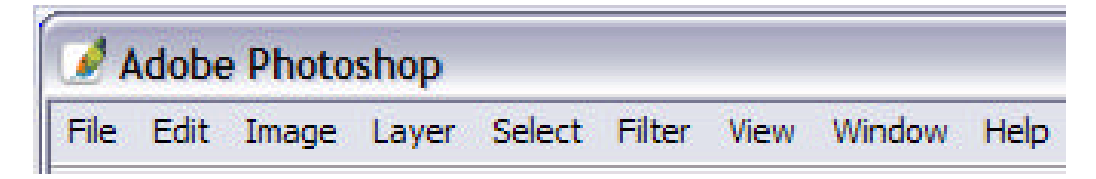

#### Sub Menu

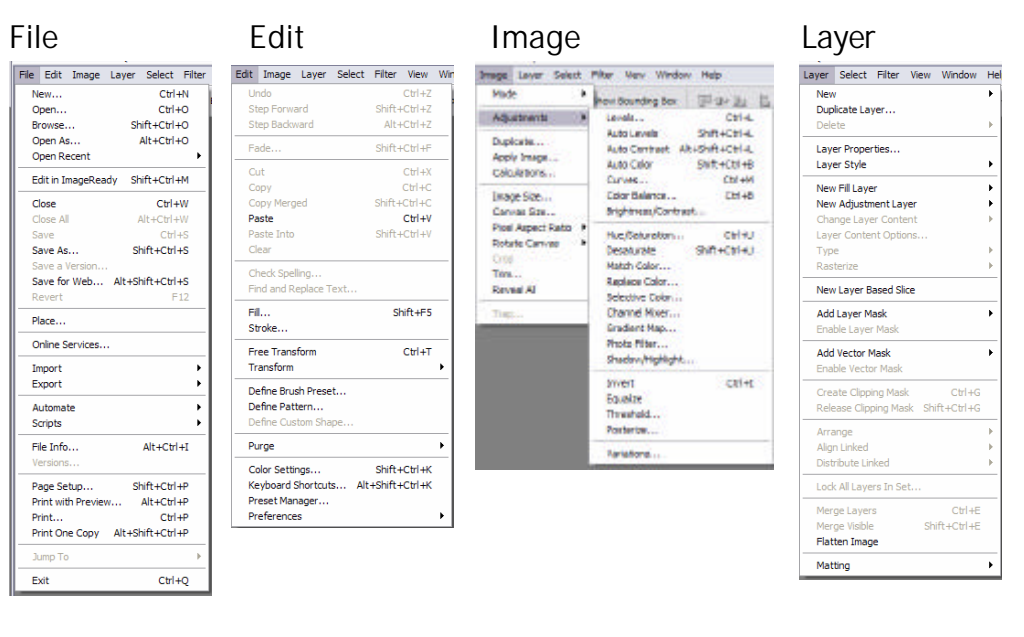

All

**AI**<br>Deselect

Reselect Shift+

Inverse Shift-

Color Range...

Feather... Alt+<br>Modify

Transform Selecti

Load Selection...

Grow Similar

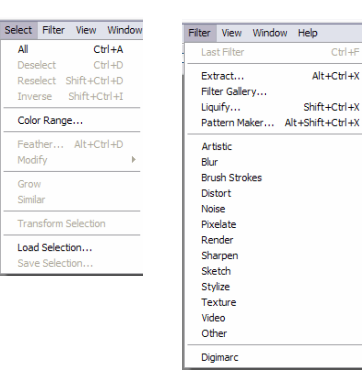

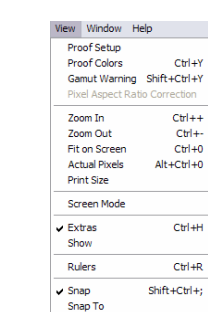

Lock Guides

New Guide. Lock Slices

**Alaberta Ave** 

 $\ddot{\phantom{1}}$ 

### Select Filter **View** Window Help

 $Ctrl+Y$ 

 $+**C**trl+Y$ 

 $C<sub>tr</sub>$ <sub>++</sub>

 $C$ <sub>r</sub>

 $\frac{C+1}{C+1+0}$  $+$ Ctrl + 0

 $C<sup>tr</sup>$ 

 $C$ trl+R

 $Alt + Ctrl + 1$ 

 $\overline{\mathbf{r}}$ 

rection

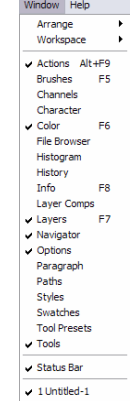

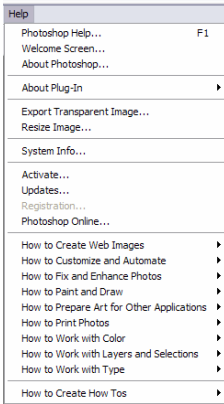

Pada beberapa sub menu masih memiliki pilihan lagi untuk sub-sub menu. Bila pada sub menu masih terdapat pilihan, maka untuk menetapkan pilihan harus dipilih sub-sub menu yang paling akhir.

#### **MEMBUKA PROGRAM PHOTOSHOP**

Untuk membuka program Photoshop pilih program tersebut pada Sart. Kemudian setelah program Photoshop terpilih, maka layer akan menampilkan layar Photoshop.

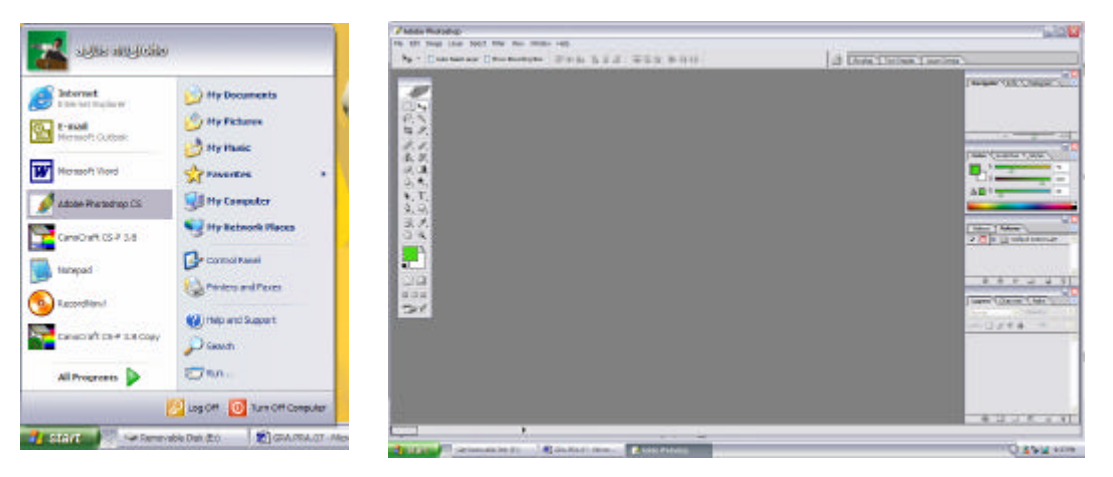

*Membuka Program Photoshop Tampilan layar Photoshop*

#### **MEMBUAT CANVAS BARU**

Untuk melakukan pekerjaan dengan Photoshop terlebih dahulu membuat areal pekerjaan dengan membuka canvas baru. Dalam menetapkan canvas baru harus sudah ditetapkan ukuran areal pekerjaannya. Penetapan canvas baru dapat dilakukan hal sebagai berikut:

1. Pilih New pada menu File. maka pada layar akan muncul *kotak dialog New*

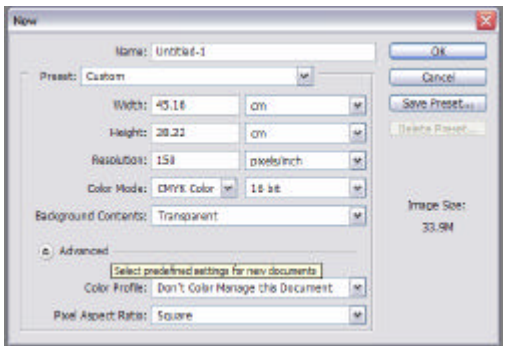

2. Isi kotak dialog tersebut sesuai perencanaan. Name : digunakan untuk memberi nama file. Width (dalam cm), terdapat satuan ukuran Digunakan untuk menetapkan lebar canvas.

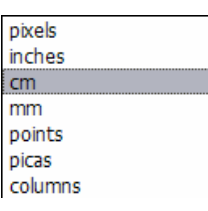

Height (dalam cm), terdapat satuan ukuran Digunakan untuk menetapkan tinggi canvas.

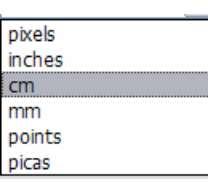

Resolution (dalam pixels/inch atau pixels/cm) Digunakan untuk menetapkan resolusi image.

Color Mode, pilihan untuk menetapkan type warna yang akan digunakan. Terdapat pilihan type untuk: <sup>Bit</sup>

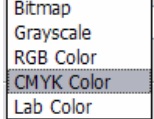

Background Contents, pilihan untuk memberikan dasar canvas/background. Terdapat pilihan background untuk : White, Background Color dan Transparent.

3. Klik **OK** bila isian telah dianggap benar.

#### **MEMBUAT EFEK BACKGROUND**

Efek background dapat dibuat dari warna-warna tertentu atau menggunakan texture yang telah tersedia dalam Photoshop. Untuk membuat efek background tetapkan terlebih dahulu ukuran canvasnya. Kemudian pilihan efek yang sesuai. Untuk menampilkan efek background, pergunakan *Gradient tool* atau *Paint Bucket tool*. Pada Paint Bucket tool terdapat 2 pilihan efek, yaitu *Foreground* dan *Patern*. Kemudian klik pada areal yang telah ditetapkan.

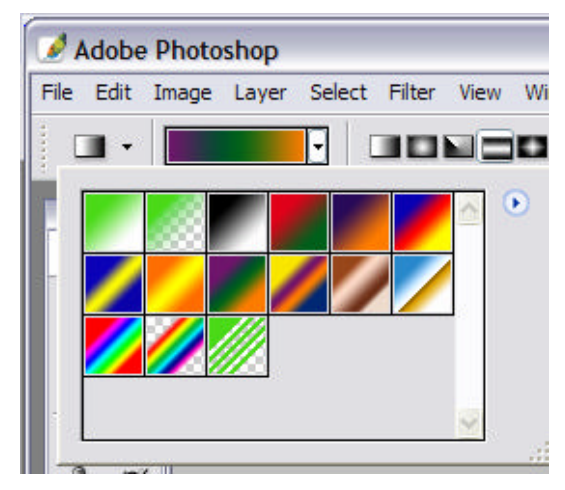

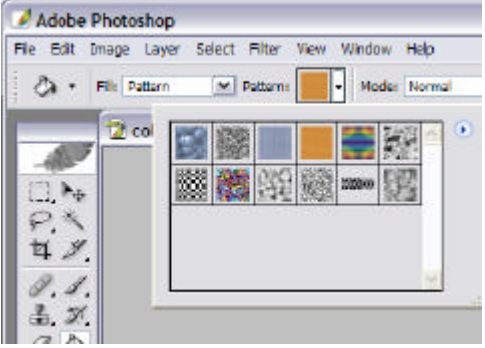

*Pilihan efek Paint bucket tool (patern)*

*Pilihan efek Gradient tool*

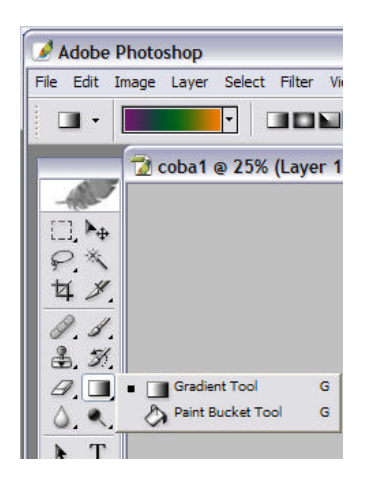

*1. Memilih tool Gradient tool 2. Memilih efek Gradient*

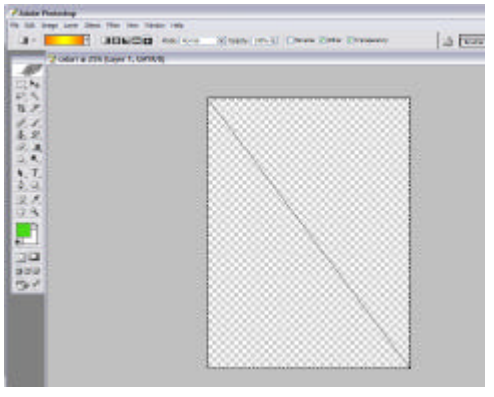

*3. Menempatkan pada areal 4. Hasil*

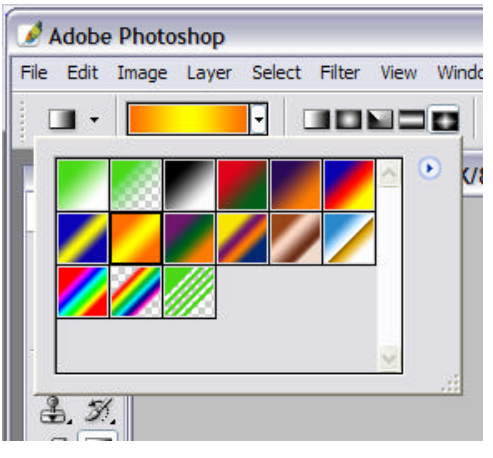

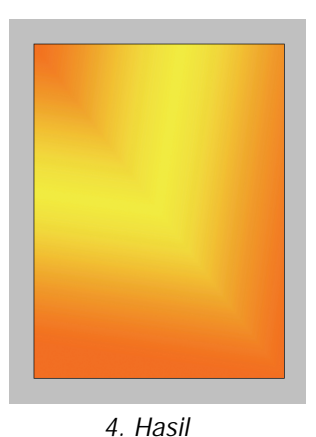

### **MENEMPATKAN (MEMBUKA) IMAGE/FOTO**

Photoshop dapat menerima image dari beberapa ekstension file. Ekstension file tersebut telah tersedia dalam kotak dialog *Open*. Tetapi bila ekstension gambar yang akan dibuka tidak tersedia, maka

pergunakan pilihan *All Format*. Sumber gambar dapat berasal dari hasil scan, foto digital, clip art, atau gambar yang dibuat pada program pembuat ilustrasi. Untuk membuka image/foto laku-Kan langkah sebagai berikut:

| Photoshap (* P3D * P0D)                             |  |
|-----------------------------------------------------|--|
| BMF (18MP) FLE (1015)                               |  |
| Canera Raw (" TIF " CRW " NEE " RAF " DRE " N       |  |
| Creon & City * SDPX * DPX * FIDOI                   |  |
| CompuServe GE CGEI                                  |  |
| Photoshep EPS (".EPS)                               |  |
| Photoshap DCS 1.0 (1EPS)                            |  |
| Photoshep DCS 2.0 ("EPS)                            |  |
| EPS TIFF Preview (".EPS)                            |  |
| Financo (* FLN)                                     |  |
| JPEG CUPG," JPEG," JPE)                             |  |
| Large Document Format (* PSB)                       |  |
| Generic PDF ("PDF;" PDP;" All                       |  |
| Generic EPS ("AI3." AI4." AI5." AIR." AI7." AI8." P |  |
| PCK E FCY                                           |  |
| Photoshop PDF (*.PDF :*. PDF)                       |  |
| Acrobat Touch Up Image (" FDF;" ALC FDF)            |  |
| Photo CD (*.PCD)                                    |  |
| Photoshop Raw ("RAW)                                |  |
| PCT Field PCT " PICD.                               |  |
| Page (1,1306)                                       |  |
| <b>PNG C.FNG)</b>                                   |  |
| Sobex CT (*. SCT)                                   |  |
| Targa (*.TGA *.VDA *.ICB *.VST)                     |  |
| TIFF ("TIF") TIFF)                                  |  |
| Wileless Bankso (", WEMP," WBM)                     |  |
| Al Formula                                          |  |
| <b>Al Fornate</b>                                   |  |
|                                                     |  |

*Pilihan ekstension file pada Photoshop*

- 1) Pilih *Open* pada menu *File*.
- 2) Setelah muncul kotak dialog open, pilih file yang akan ditampilkan.

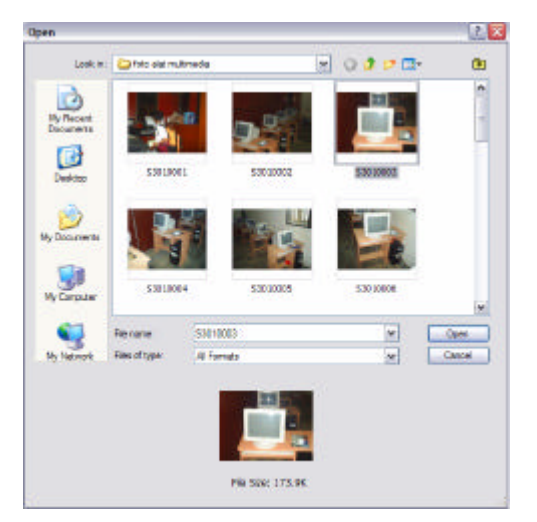

*Kotak Dialog Open*

3) Pilih **OK** bila pilihan telah benar.

#### **MENGATUR PENCAHAYAAN**

Photoshop memiliki fasilitas untuk mengatur pencahayaan pada image yang akan diedit. Pengaturan itu meliputi *Brighness* dan *Contrast*. Untuk melakukan perbaikan pencahayaan, lakukan langkah sebagai berikut:

- 1) Buka/tampilkan file image yang akan diperbaiki.
- 2) Pilih Menu Image Sub menu Adjustments Sub sub menu Brightness/Contrast.

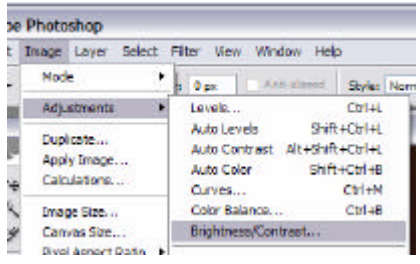

3) Maka pada layar muncul kotak dialog Brightness/Contrast.

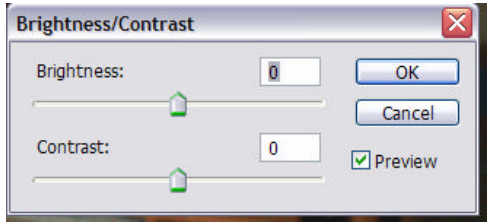

4) Atur kedua pilihan tersebut dengan menaikkan atau menurunkan parameternya.

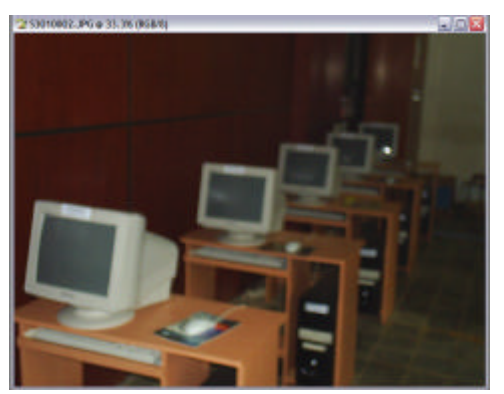

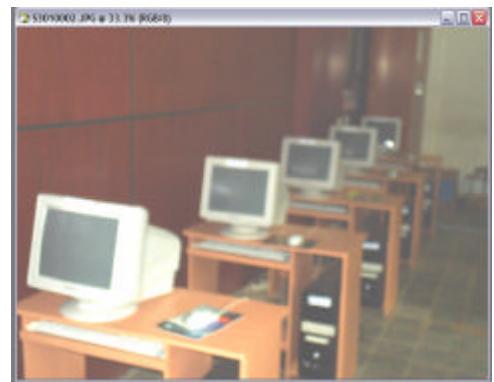

*Sebelum perubahan Setelah perubahan dengan menaikkan Brightness & Contrast*

#### **PEMOTONGAN IMAGE (CROOPING)**

Tujuan pemotongan image adalah untuk menghilangkan bagian image yang tidak diinginkan. Dengan melakukan pemotongan image (crooping), maka kita dapat mengambil gambar hanya pada yang dibutuhkan saja. Kemudian setelah gambar dipotong, lakukan penyimpan image baru tersebut menjadi file baru. Untuk melakukan *crooping*, pergunakan *Croop tool* .

Untuk melakukan *crooping* lakukan langkah sebagai berikut:

1) Buka file image yang akan dicroop.

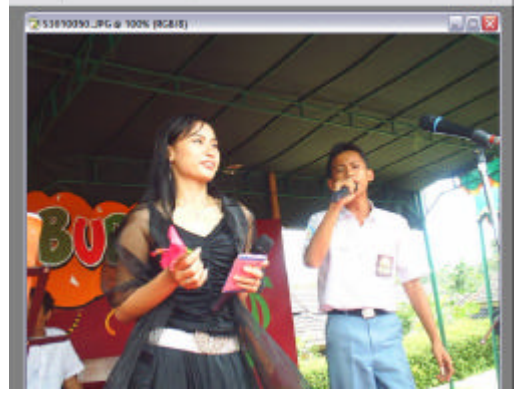

- 2) Tetapkan tool fungsi croop  $\pm$
- 3) Tetapkan areal image yang akan dicroop.

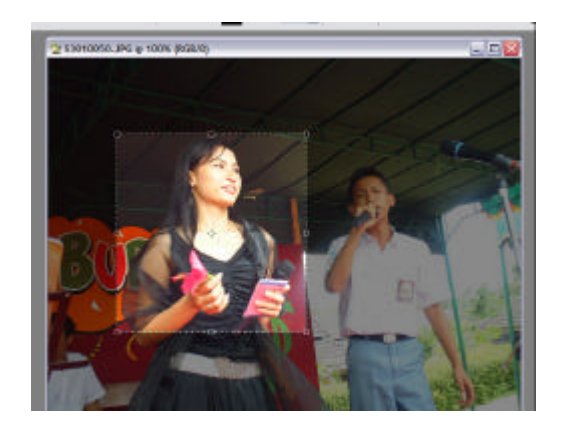

4) Klik tombol kanan mouse dan pilih croop

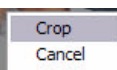

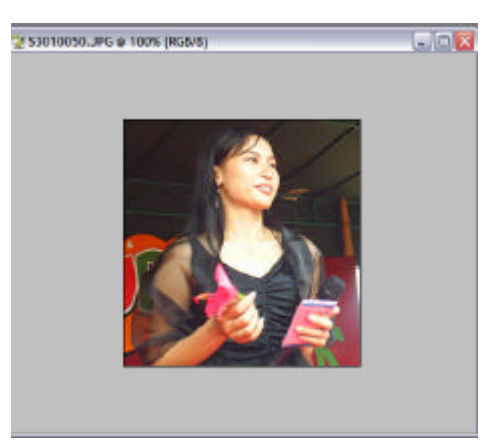

5) Hasil image setelah crooping

#### **MENETAPKAN MODE WARNA**

Pada image hasil scanning atau foto dari kamera digital, mode warnanya biasanya masih menggunakan RGB. Sedangkan untuk keperluan pecetakan warna yang dipakai adalah CMYK. Sehingga mode tersebut harus dirubah terlebih dahulu ke dalam mode CMYK. Untuk merubah menjadi mode warna tertentu, photoshop menyediakan fasilitas tersebut pada menu Image pilihan sub menu Mode. Untuk menetapkan mode warna, klik/pilih salah satu mode warna pada kotak

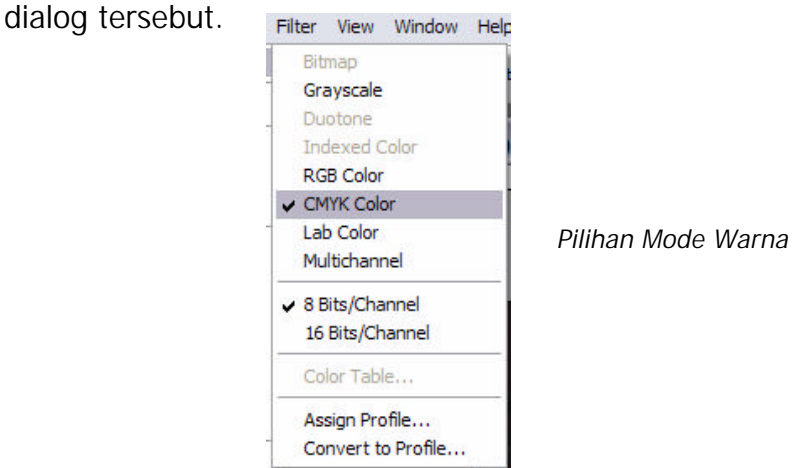

#### **PEMBESARAN DAN PENGECILAN IMAGE**

Untuk merubah ukuran image dapat dilakukan dengan menggunakan menu *Image* pada sub menu *Image Size*. Kemudian layar menampilkan kotak dialog Image Size.

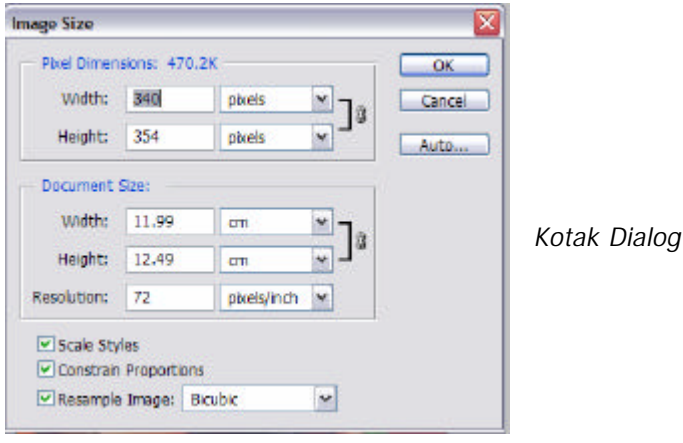

*Image Size* 

#### **MENYIMPAN IMAGE**

Untuk menyimpan image dapat dilakukan 2 pilihan, yaitu Save dan Save As. Pilihan penyimpanan Save dilakukan apabila file tersebut tidak ingin dirubah file format ekstensionnya. Misal dari ekstension JPG, kemudian setelah dilakukan perubahan tetap disimpan dalam format tersebut, maka penyimpanannya menggunakan Save. Tetapi apabila format ekstensionya akan dirubah menjadi format yang lain, maka penyimpanan digunakan pilihan Save As. Apabila dipilih Save As, maka pada layar muncul kotak dialog untuk memberi nama file dan memilih format filenya serta tempat penyimpanan file baru tersebut.

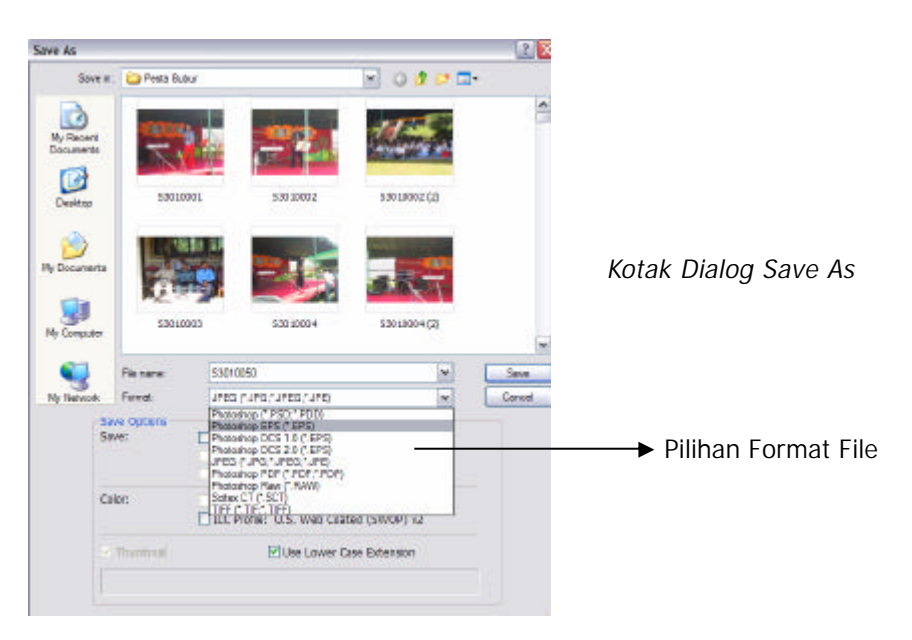

Untuk keperluan percetakan, format file yang dipilih adalah EPS atau TIF.

### **c. Rangkuman**

 $\approx$  Adobe Photoshop adalah salah satu program yang dipergunakan untuk editing image/foto.

- $\mathscr{L}$  Pada layar Photoshop terdapat tampilan menu-menu, toolbox dan areal kerja.
- $\mathscr{L}$  Toolbox adalah kotak peralatan yang dipergunakan untuk melakukan editing image.
- $\epsilon$  Toolbox terdiri dari Selection Tool, Drawing Tool, Path & Type Tool, Canvas Tool, Color Tool, Windows Tool dan Jump to Image Ready.
- $\approx$  Photoshop terdiri dari menu File, Edit, Image, Layer, Select, Filter, View, Window dan Help.
- $\mathscr{L}$  Setiap menu terdapat pilihan yang disebut sub menu dan bila pada sub menu terdapat pilihan lagi disebut dengan sub-sub menu.
- $\mathscr{L}$  Untuk memulai pekerjaan pada Photoshop, terlebih dahulu membuat canvas baru sebagai areal susunan.
- $\mathscr{L}$  Untuk membuat Efek background dipergunakan pilihan Gradient tool dan Paint Bucket tool.
- $\mathscr{L}$  Pengaturan pencahayaan dilakukan dengan mengatur Brighness dan Contrast.
- $\mathscr{L}$  Untuk memotong image dipergunakan pilihan Croop tool.
- $\mathscr{L}$  Karena image yang dipakai adalah untuk keperluan percetakan, maka mode color yang dipakai adalah mode CYMK.
- $\mathscr{L}$  Untuk melakukan pembesaran dan pengecilan image dipergunakan fasilitas Image size.
- $\mathscr{L}$  Karena image yang dipakai untuk keperluan percetakan, maka file yang disimpan sebaiknya dalam format EPS atau TIF.

### **d. Tugas**

- 1) Catatlah Menu, Sub Menu, Sub-sub Menu yang ada dalam program Photoshop!
- 2) Buatlah beberapa contoh efek yang ada dalam Photoshop!

### **e. Tes Formatif**

- 1) Jelaskan fungsi editing pada suatu image foto!
- 2) Jelaskan fungsi marquee tool!
- 3) Jelaskan fungsi lasso tool!
- 4) Jelaskan fungsi croop tool?
- 5) Jelaskan fungsi efek backgroud pada suatu image!
- 6) Jelaskan mengapa image untuk keperluan percetakan harus dirubah dalam mode CMYK!
- 7) Jelaskan fungsi pengaturan pencahayaan pada suatu image!
- 8) Jelaskan mengapa suatu image harus dilakukan pemotongan pada beberapa bagian!
- 9) Jelaskan fungsi Image size!
- 10) Jelaskan perbedaan perintah Save dan Save As!

### **f. Kunci Jawaban**

- 1) Editing pada suatu image dilakukan untuk perbaikan pada image tersebut yang meliputi pencahayaan, ukuran dan warna.
- 2) Marquee tool dipergunakan untuk menyeleksi image foto dalam bentuk yang sudah disediakan.
- 3) Lasso tool berfungsi menyueleksi image foto dalam bentuk bebas.
- 4) Croop tool digunakan untuk memotong beberapa bagian suatu image.
- 5) Efek background suatu image berfungsi sebagai efek dasar suatu rancangan dengan corak yang tersedia dalam photoshop.
- 6) Suatu image harus dirubah dalam CMYK karena untuk menyesuaikan warna yang digunakan dalam percetakan terdiri dari warna tinta Cyan, Magenta, Yellow dan Black.
- 7) Pencahayaan pada suatu image berfungsi untuk mengatur terang dan gelap image tersebut.
- 8) Pemotongan pada suatu image dilakukan untuk mengambil bagian image yang diperlukan saja.
- 9) Image size digunakan untuk merubah ukuran image.
- 10) Perintah Save hanya berfungsi menyimpan suatu file tanpa merubah format image tersebut. Sedangkan Save As berfungsi untuk menyimpan sekaligus merubah format filenya.

### **g. Lembar Kerja**

- *1). Alat*
	- 1 unit komputer desktop publishing
	- 1 unit deskjet/laser printer
	- Alat-alat tulis
	- Typometer
	- Scanner
- *2). Bahan*
	- CD-R
	- Kertas hvs ukuran A4
- *3). Keselamatan Kerja*
	- a. Periksa panel listrik yang berhubungan dengan unit komputer.
	- b. Hati-hati dalam menghidupkan panel listrik atau stabilizer.
	- c. Ikuti prosedur pengoperasian komputer yang benar (sesuai instruksi)
	- d. Cek kembali aliran listrik setelah selesai bekerja.

### *4). Langkah Kerja*

### **Melakukan editing image/foto**

- a. Hidupkan komputer sesuai dengan prosedur yang benar.
- b. Hidupkan scanner dan pastikan terhubung dengan komputer.
- c. Lakukan scan foto menggunakan scanner.
- d. Simpan foto hasil scan dalam format JPEG
- e. Tampilkan program Photoshop pada layar.
- f. Buka file image foto yang telah discan.
- g. Tetapkan ukuran image dengan pilihan Image Size.
- h. Merubah mode RGB menjadi mode CMYK.
- i. Aturlah pencahayaan dengan perintah Brightness dan Contrast.
- j. Lakukan crooping pada bagian image yang diperlukan.
- k. Simpanlah hasil editing dengan fromat EPS.

### **2. Kegiatan Belajar 2**

### **a. Tujuan kegiatan pemelajaran**

Setelah mempelajari kegiatan belajar 2, diharapkan anda dapat:

- membuka program Corel Draw
- mengenal toolbox program Corel Draw
- mengenal menu dan sub menu program Corel Draw sesuai fungsinya masing-masing
- membuat file baru program Corel Draw
- menempatkan gambar pada halaman publikasi
- menempatkan teks pada halaman publikasi
- membuat efek patern
- membuat efek texture
- menjawab dengan benar soal-soal tes formatif

### **b. Uraian materi**

rogram Corel Draw selain berfungsi untuk membuat ilustrasi, dapat juga digunakan merancang desain barang cetakan yang terdiri dari unsur teks, gambar dan efek background. Dengan fasilitas yang dimiliki pada Corel Draw, banyak hal dapat dilakukan untuk membuat suatu desain barang cetakan. Apalagi dengan perkembangan program Corel Draw yang sampai saat ini sudah sampai pada Corel 12, dimana setiap perkembangan sofwarenya selalu menampilkan beberapa fungsi baru. Dalam merancang suatu barang cetakan tetapkan terlebih dahulu ukuran dengan benar. Bilamana perlu sebelumnya menyiapkan pola atau rancangan kasar sebagai pedoman dalam merancang menggunakan komputer. Bila ada gambar/foto yang harus diolah, maka sebaiknya terlebih dahulu dilakukan editing pada program Photoshop. **P**

Sehingga gambar atau foto yang ditempatkan benar-benar telah memenuhi syarat kualitas.

#### **MEMBUKA PROGRAM CorelDRAW**

Untuk menampilkan Corel Draw, pilih Program CorelDRAW pada Start. Setelah dipilih pada layar akan tampil pilihan utama penggunaan CorelDRAW.

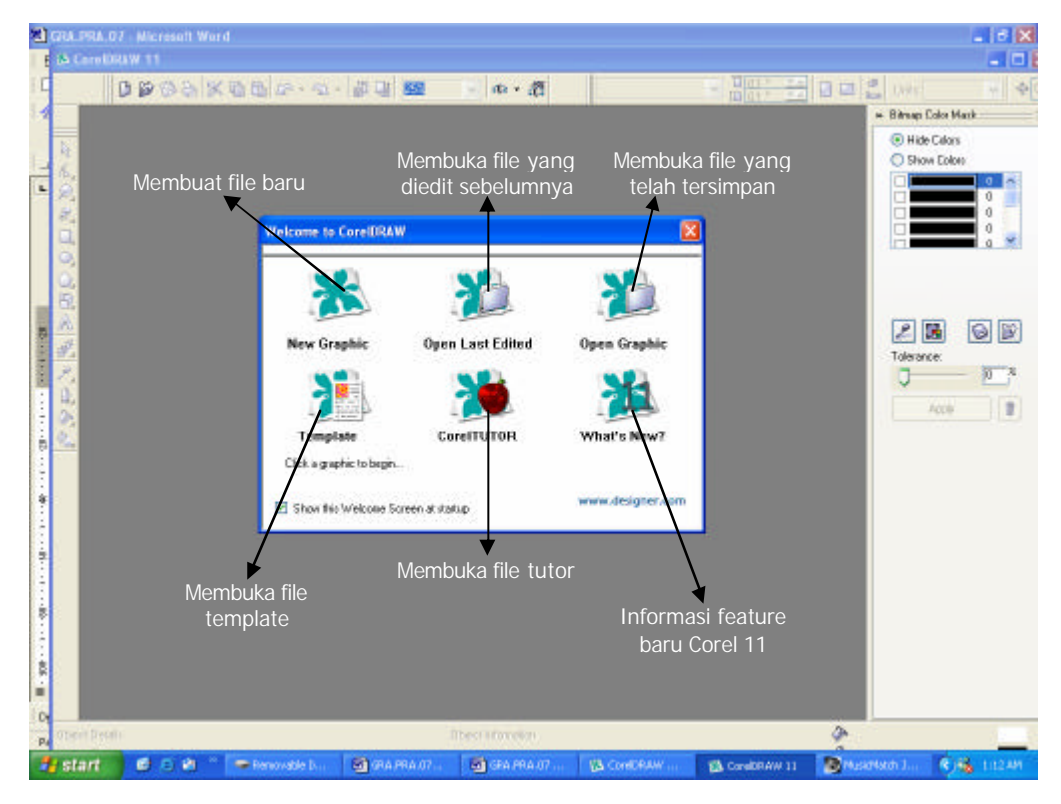

Bila ingin membuat file pilih *New Graphic* atau tutup jendela tersebut kemudian pilih *New* pada Menu *File*. Sehingga pada layar muncul jendela publikasi baru CorelDRAW.

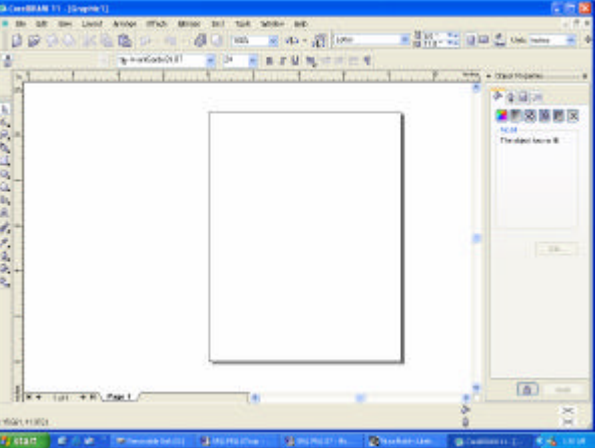

### **TOOLBOX DAN FUNGSINYA**

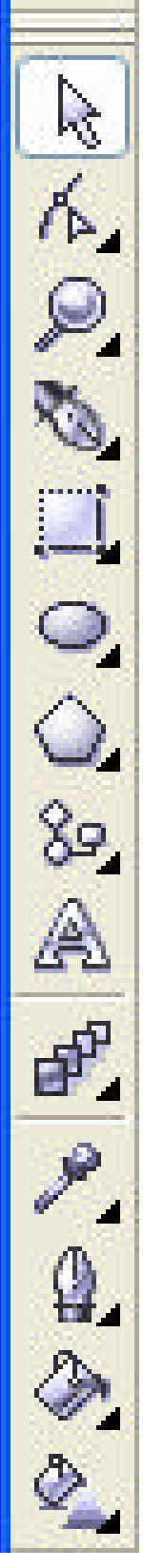

Pick Tool; untuk memproses objek lukisan per objek, misalnya memilih dan menggeser objek, mengubah ukuran objek teks dan lain sebagainya.

Shape Edit Tool; untuk memproses objek lukisan per titik, misalnya menghapus siku objek kotak, memotong objek gambar, menggeser titik garis, dan lain sebagainya.

Zoom Tool; untuk melihat objek image per bagian atau seluruhnya dalam berbagai cara dan ukuran

Polyline tool; Untuk membuat objek berbentuk garis dan kurva, baik yagn berupa garis normal ataupun garis artistik.

Rectangle Tool; untuk membuat objek gambar kotak empat persegi panjang.

Ellipse Tool; untuk membuat objek lingkaran, termasuk elips, pie dan arc.

Objek Tool; untuk membentuk objek gambar poligon/bintang, spiral dan kerangka tabel.

Flowchart Shapes Tool; untuk membentuk objek gambar secara cepat dan mudah melalui pemakian koleksi objek gambar yang disediakan sistem.

Text Tool; untuk membentuk objek teks, baik teks artistik atau paragraf

Interactive Effects Tool; Untuk memproses objek fambar dengan efek khusus tertentu secara interakfi.

dan menggunakannya sebagai pilihan warna.

Eyedropper Tool; untuk mengambil informasi spesifikasi warna

Outline Tool; untuk memproses garis pembentuk (ouline) objek gambar.

Fiil Tool; untuk memberi warna isi dari objek gambar.

Interactive Fill Tool; untuk mengisi warna gambar secara interaktif.

### **STANDAR TOOLBAR**

Toolbar ini letaknya dibawah menu utama. Fasilitas standar toolbar berguna untuk mempermudah suatu proses tanpa melalui fasilitas yang ada dalam sub menu. Dengan standar toolbar hanya diperlukan satu klik mouse saja, yaitu pada icon prosesnya.

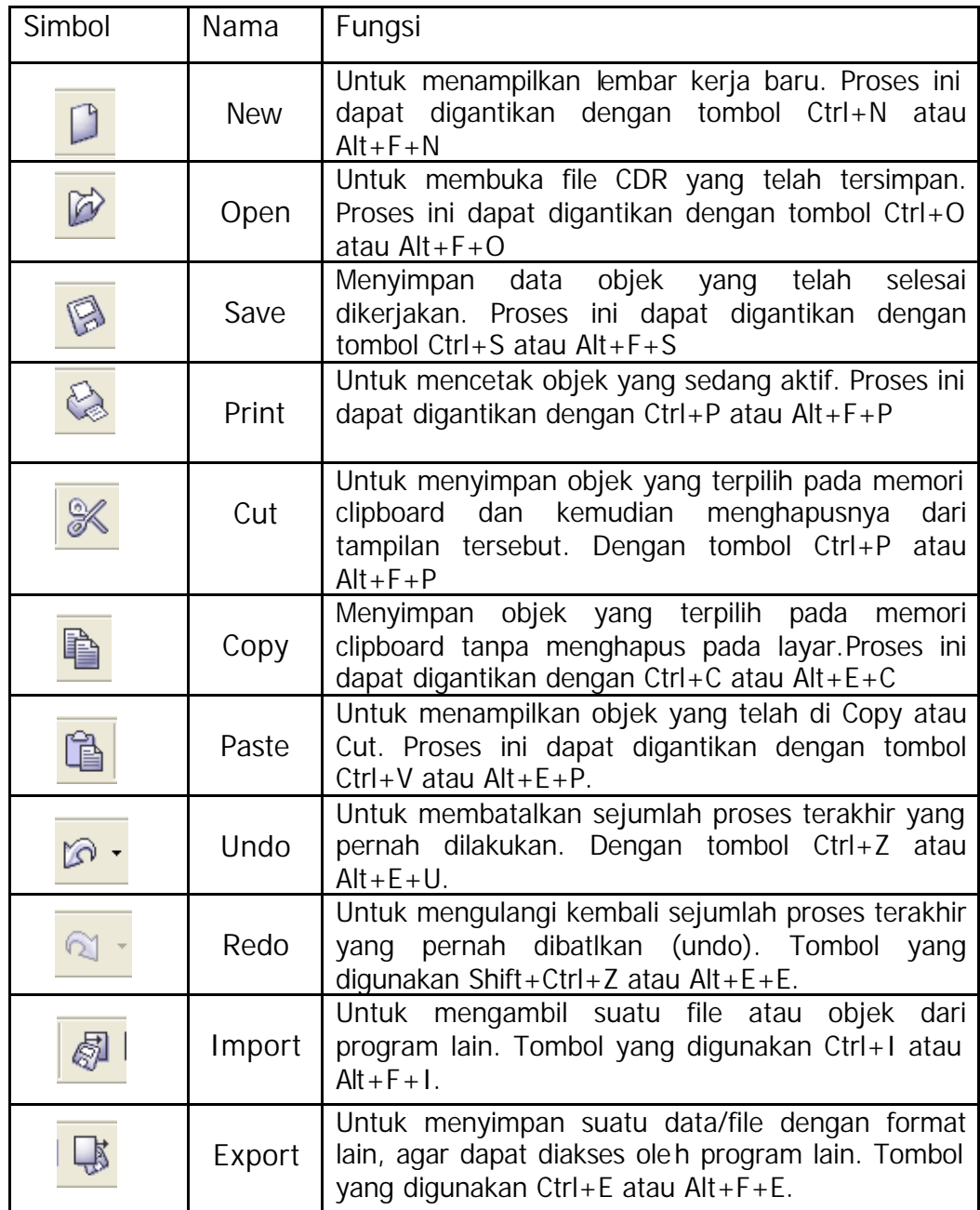

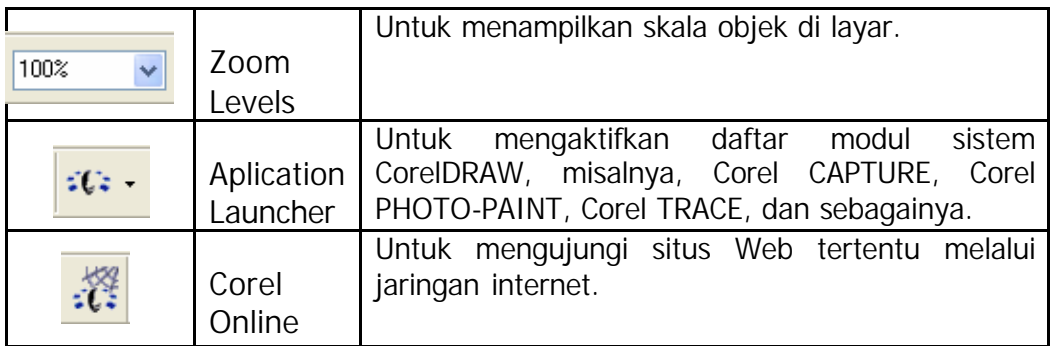

#### **MENU UTAMA CorelDRAW**

Pada setiap menu memiliki pilihan sub menu, kemudian ada sub menu yang memiliki sub-sub menu dengan fungsinya masing-masing. Pilihan tersebut akan berfungsi apabila telah terpilih pada pilihan yang paling akhir.

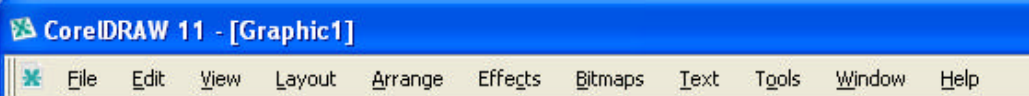

#### Menu dan Sub menu

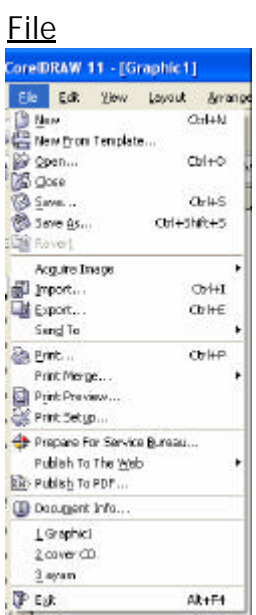

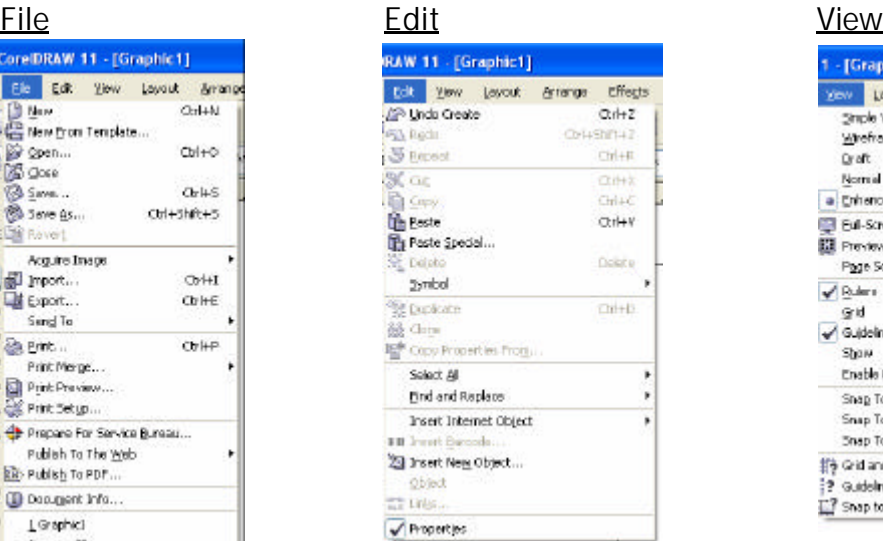

1 - [Graphic1] you Leyout Arrange Effec Strple Windhams **Whethere Graft** Nomal a Criminad Edi-Screen Preview Pg. Preview Selected Only Page Sorter Were  $\sqrt{\frac{R}{2}}$ vrigan<br>Grid<br>√Guidelines Show Enable Rolleyer Shap To Grid  $ChH+V$ Snap To Guidelines Shep To Objects 静 Grid and Rujer Setup...

2 Guidelines Setup ... Shap to Objects Setup

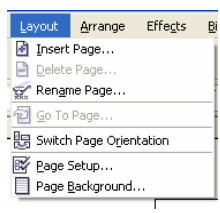

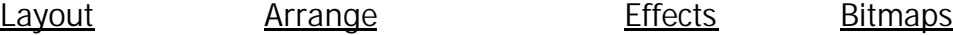

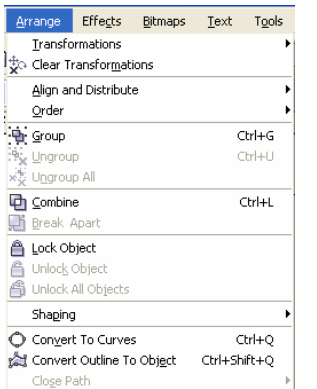

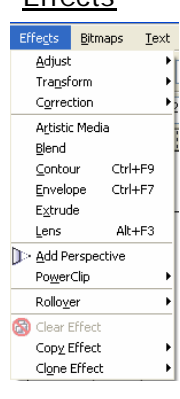

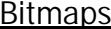

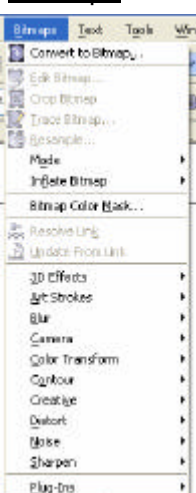

#### Text Tools Window Help

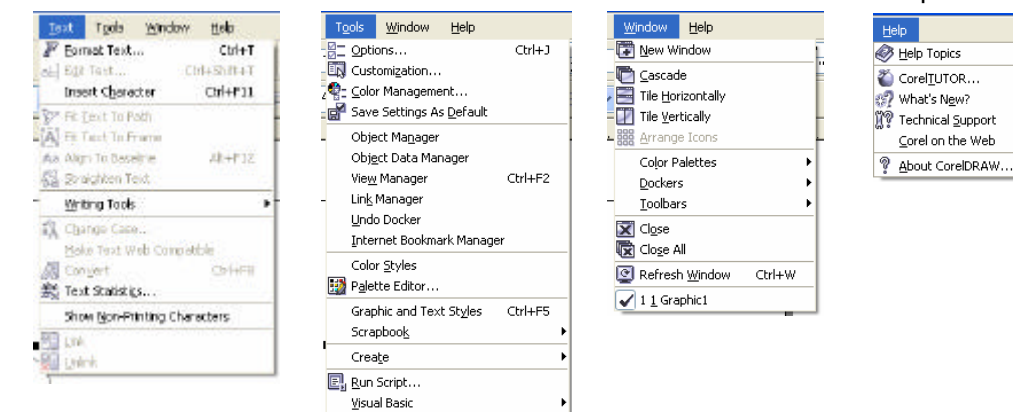

#### **MENENTUKAN FORMAT KERTAS**

Sebelum merancang suatu desain, tentukan terlebih dahulu ukuran kertas yang akan dipakai. Untuk menentukan format kertas pilih menu *Layout* dengan pilihan sub menu *Page Setup*. Kemudian pada layar akan muncul kotak dialog *Options*.

Pada kotak dialog tersebut terdapat pilihan posisi kertas (*portrait & Landscape*) , format kertas (*paper*), satuan ukuran (mm) dan lain sebagainya.

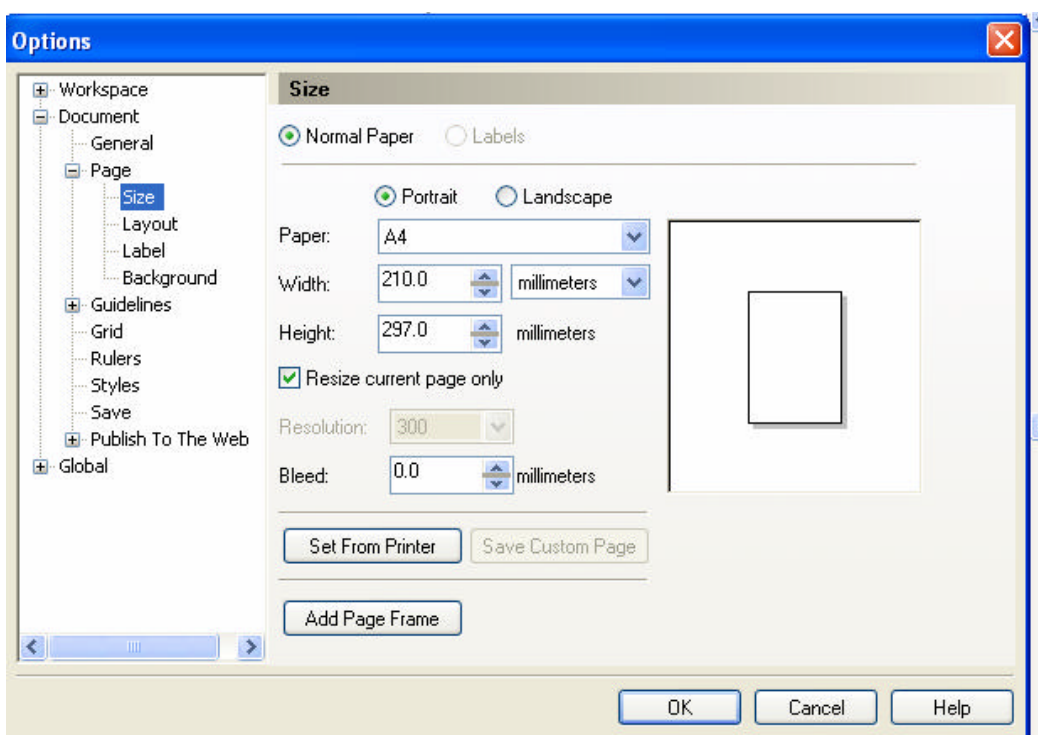

*Tampilan kotak dialog Page Setup*

#### **MENYUSUN TEKS**

A Untuk menyisipkan teks, pilih fungsi kemudian *klik* dan *drag* pada areal susunan, sehingga pada layar muncul format untuk menyusun teks. Pada tanda yang bertitik hitam dipakai untuk melakukan pembesaran atau pengecilan areal susunan teks.

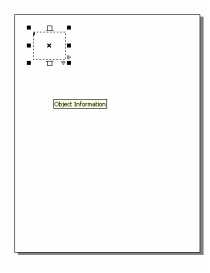

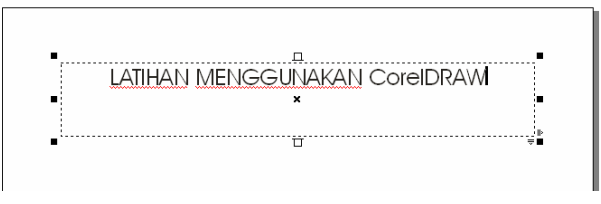

#### **MENETAPKAN BENTUK SUSUNAN TEKS**

Susunan teks dapat dibentuk untuk rata kiri, rata kanan, rata tengah, dan justify. Untuk menetapkan bentuk susunan teks lakukan langkah sebagai berikut:

- 1) Blank/aktifkan teks tersebut.
- 2) Kemudian klik pada *horisontal alignment* dan pilih salah satu bentuk susunan teks.

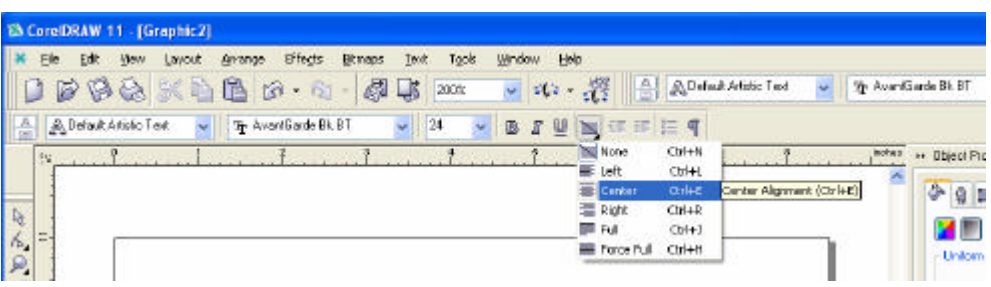

### **MENGGUNAKAN PILIHAN FORMAT TEXT PADA MENU TEXT**

Apabila memilih sub menu *Format Text* pada menu *Text*, maka akan muncul kotak dialog untuk pengaturan teks.

Pada kotak dialog ini terdapat 5 fungsi yang dapat dipergunakan, yaitu *Character*, *Paragraph*, *Tabs*, *Columns*, dan *Effects*.

1) Character

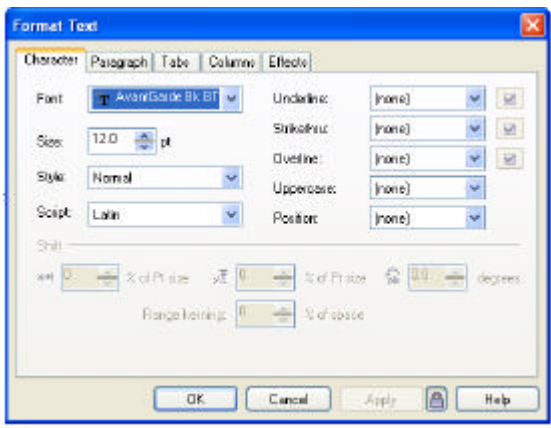

Pada kotak dialog ini terdapat pilihan untuk pemilihan jenis huruf (Font), besar huruf (Size), style huruf (Style; Normal, Normal-Italic, Bold, Bold-Italic), script (Script; Latin, Asian, Middle Eastern), teks bergaris bawah (Underline; Single Thin, Single Thin Word, Single Thick, Single Thick Word, Double Thin, Double Thin Word), Strikethru (Single Thin, Single Thin Word, Single Thick, Single Thick

Word, Double Thin, Double Thin Word), Overline (Single Thin, Single Thin Word, Single Thick, Single Thick Word, Double Thin, Double Thin Word), Uppercase (small CAPS, All CAPS), Position (Subscript, Superscript).

2) Paragraph

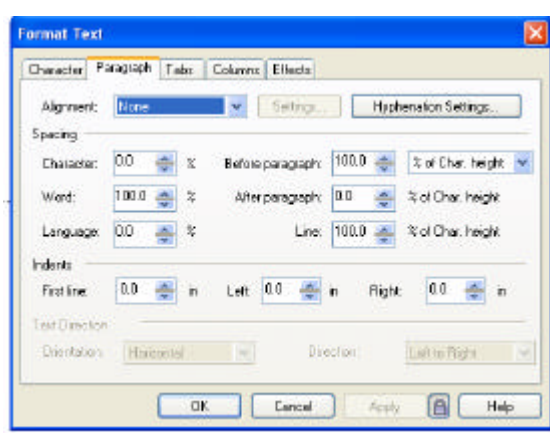

Pada kotak dialog ini memiliki fasilitas untuk pemilihan bentuk susunan (Alignment), Pengaturan jarak huruf (Spacing) dan pengaturan Indents (First line, Left, Right).

3) Tabs

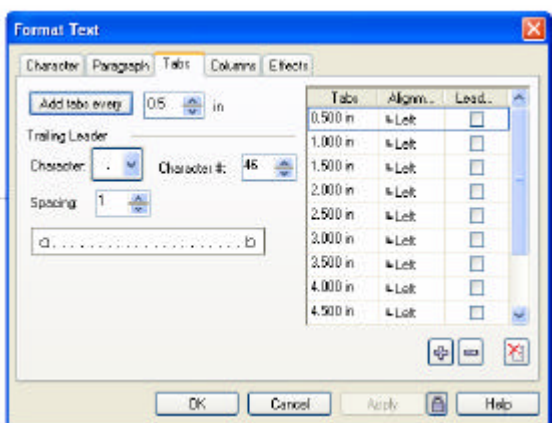

Kotak dialog tersebut dipakai untuk pengisian data tabulasi yang meliputi ukuran tabulasi dan bentuk susunan tabulasi.

### 4) Coulumns

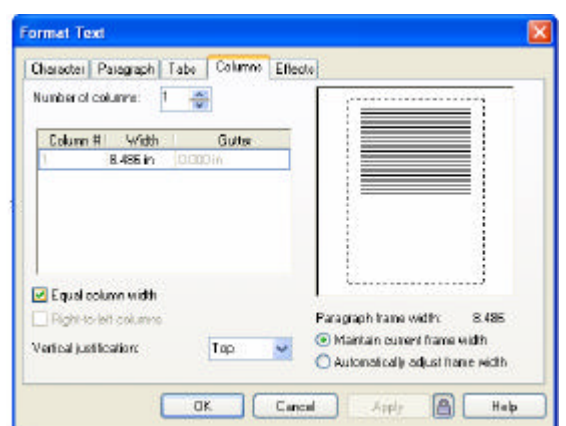

Kotak dialog ini berfungsi untuk pengaturan pembentukan kolom.

5) Effects

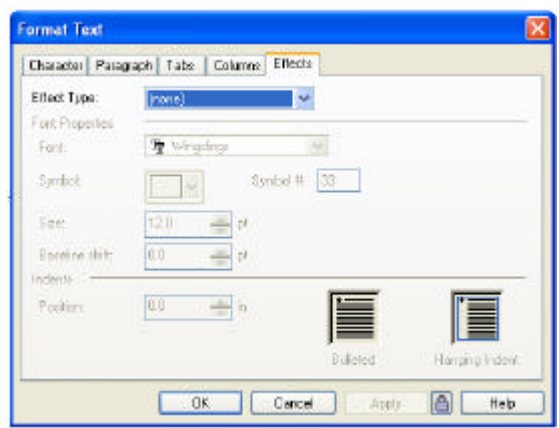

Kotak dialog ini berfungsi untuk pengaturan efek huruf.

#### **MERUBAH WARNA TEKS DAN EFEK TEKS**

Teks yang telah disusun dapat dilakukan perubahan untuk corak warnanya dan sekaligus memberi efek khusus pada teks tersebut. Pemberian efek teks banyak diterapkan untuk penyusunan judul (headlines).

Langkah-langkah yang dilakukan adalah sebagai berikut:

1) Lakukan pengetikan teks pada areal susunan.

2) Blank/aktifkan teks tersebut.

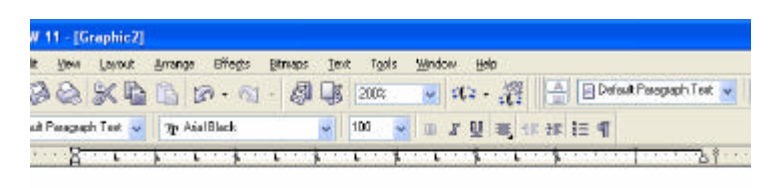

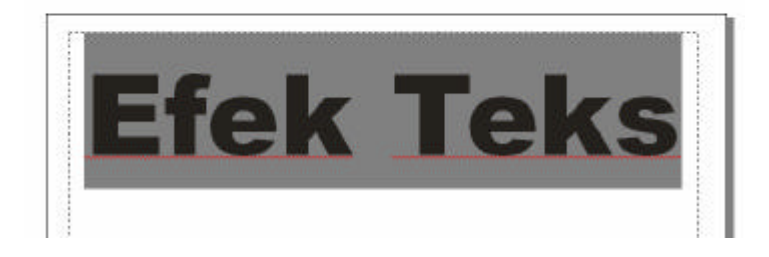

- 3) Pilih  $\left|\bigotimes_{i=1}^{\infty}$  pada toolbox.
- 4) Tampilkan object properties.
- 5) Pilih salah satu warna.

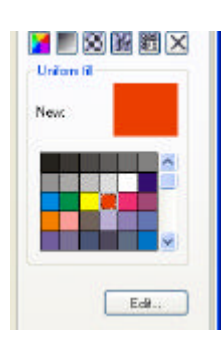

6) Pilih efek khusus pada pilihan efek.

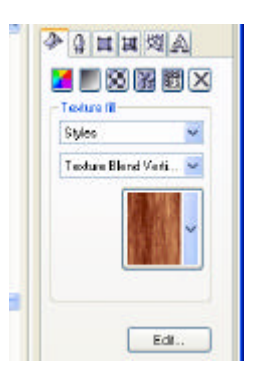

7) Hasil setelah diberi efek khusus

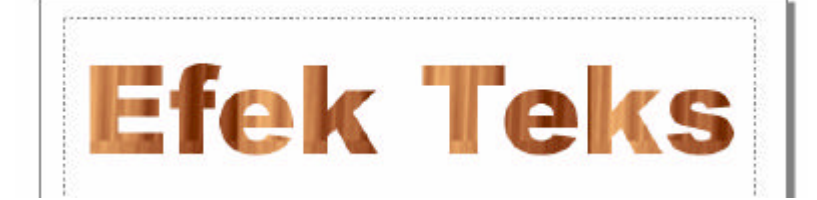

### **MEMBERI EFEK PADA BACKGROUND**

Pada latar belakang lembar kerja dapat diberikan background berupa warna tertentu atau efek khusus. Untuk memberikan background dapat dilakukan langkah sebagai berikut:

- 1) Buatlah kotak dengan fungsi tool  $\Box$  sesuai ukuran.
	-

- 2) Pilih tool
- 3) Pilih efek warna untuk memberikan warna.

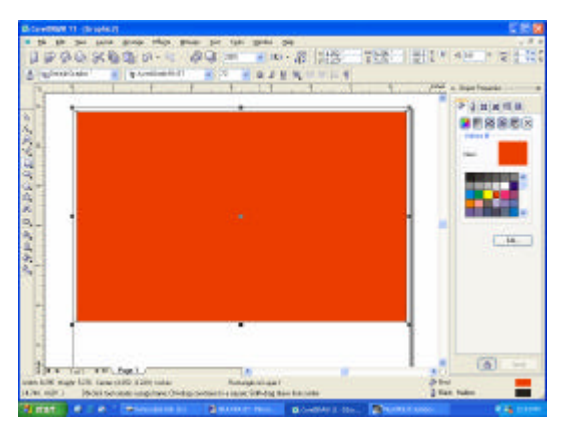

4) Pilih efek khusus untuk memberikan corak khusus. Kemudian klik pada salah satu tampilan efek texture.

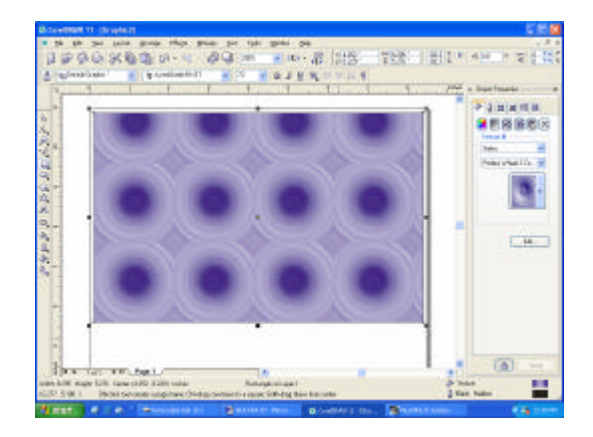

### **MENEMPATKAN FILE IMAGE DARI PROGRAM LAIN**

Pada CorelDRAW dapat menerima image dari program lain dengan format tertentu. Untuk menempatkan file image, lakukan langkah sebagai berikut:

- 1) Pilih sub menu Import pada menu File.
- 2) Setelah kotak dialog tampil, pilih salah satu file yang akan ditempatkan.

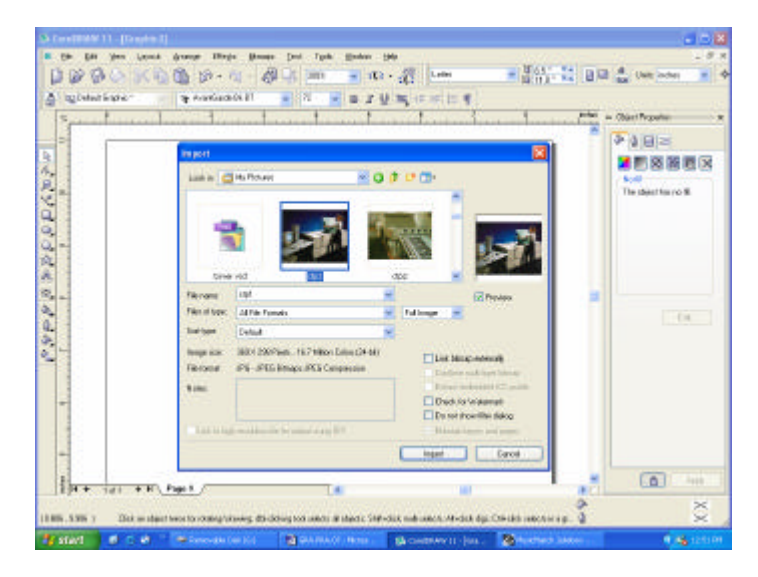

- 3) Klik Import pada kotak dialog tersebut.
- 4) Klik pada areal susunan.
- 5) Maka akan muncul image yang telah di-Import.

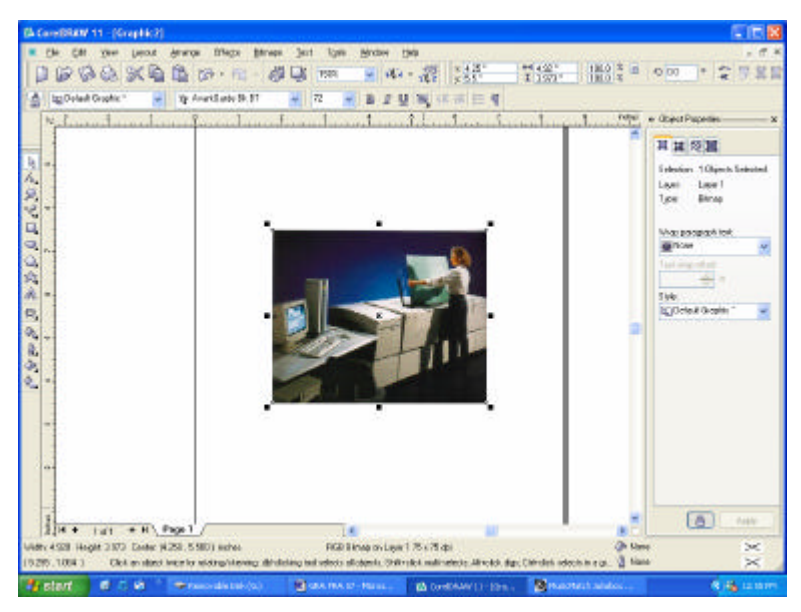

### **MEMBUAT EFEK PADA IMAGE HASIL IMPORT**

Image yang telah dimasukkan dalam CorelDRAW dapat dibuat efek khusus dengan fungsi tool  $\mathbb{R}$ 

- 1) Tampilkan image yang akan dibuat efeknya.
- 2) Aktifkan image tersebut dengan klik dengan tool pointer.
- 3) Pilih menu Bitmaps. Kemudian pilihlah salah satu efek tersebut.

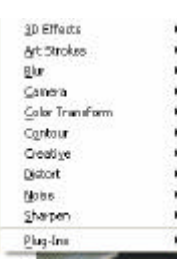

Sub menu *Creative* pilihan *Frame*

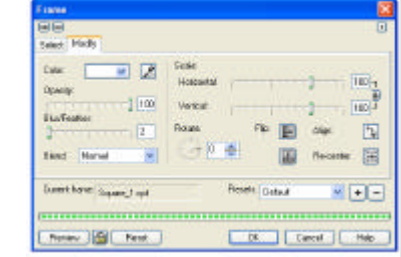

4) Hasil setelah diberi efek

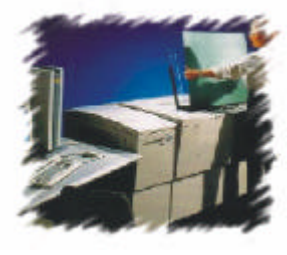

#### **MERUBAH MODE WARNA**

Pada file dengan format JPEG biasanya masih menggunakan mode warna RGB. Maka mode warna tersebut harus dirubah dalam mode CMYK. Untuk merubah mode warna pilih menu Bitmaps dengan sub menu Mode. Maka akan tampil mode warna yang dapat dipilih.

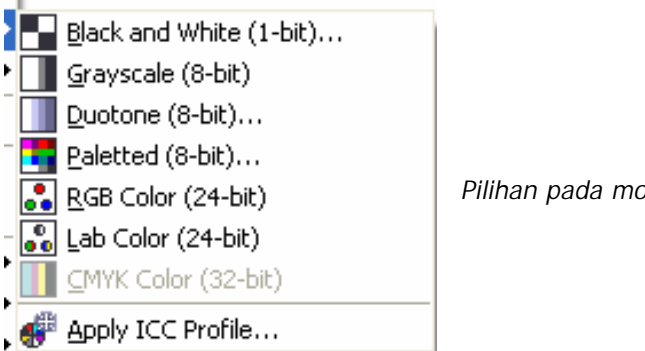

*Pilihan pada mode warna*

### **MELAKUKAN PRINTOUT**

Untuk mencetak hasil susunan pilih perintah Print pada menu File.

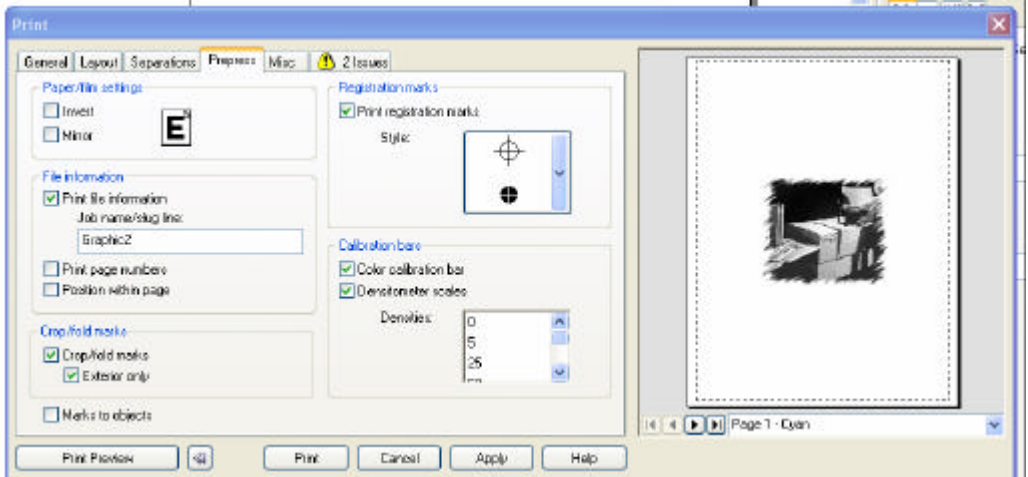

*Kotak Dialog Print*

### **c. Rangkuman**

- $\mathscr{L}$  Program Corel Draw selain berfungsi untuk membuat ilustrasi, dapat juga digunakan merancang desain barang cetakan yang terdiri dari unsur teks, gambar dan efek background.
- $\mathscr{L}$  Untuk membuat file baru pada CorelDRAW, pilih New Graphic setelah membuka program tersebut.
- $\approx$  Pick Tool; untuk memproses objek lukisan per objek, misalnya memilih dan menggeser objek, mengubah ukuran objek teks dan lain sebagainya.
- $\mathscr{L}$  Shape Edit Tool; untuk memproses objek lukisan per titik, misalnya menghapus siku objek kotak, memotong objek gambar, menggeser titik garis, dan lain sebagainya.
- $\approx$  Zoom Tool; untuk melihat objek image per bagian atau seluruhnya dalam berbagai cara dan ukuran
- $\mathscr{L}$  Polyline tool; Untuk membuat objek berbentuk garis dan kurva, baik yagn berupa garis normal ataupun garis artistik.
- $\mathscr{L}$  Rectangle Tool; untuk membuat objek gambar kotak empat persegi panjang.
- $\epsilon$  Ellipse Tool; untuk membuat objek lingkaran, termasuk elips, pie dan arc.
- $\approx$  Objek Tool; untuk membentuk objek gambar poligon/bintang, spiral dan kerangka tabel.
- $\mathscr{L}$  Flowchart Shapes Tool; untuk membentuk objek gambar secara cepat dan mudah melalui pemakian koleksi objek gambar yang disediakan sistem.
- $\mathbb Z$  Text Tool; untuk membentuk objek teks, baik teks artistik atau paragraf
- $\mathscr{L}$  Interactive Effects Tool; Untuk memproses objek fambar dengan efek khusus tertentu secara interakfi.
- $\mathbb{Z}$  Eyedropper Tool; untuk mengambil informasi spesifikasi warna dan menggunakannya sebagai pilihan warna.
- $\mathscr Z$  Outline Tool; untuk memproses garis pembentuk (ouline) objek gambar.
- $\mathscr{L}$  Fiil Tool; untuk memberi warna isi dari objek gambar.
- $\approx$  Interactive Fill Tool; untuk mengisi warna gambar secara interaktif.
- $\epsilon$  Fasilitas standar toolbar berguna untuk mempermudah suatu proses tanpa melalui fasilitas yang ada dalam sub menu. Dengan standar toolbar hanya diperlukan satu klik mouse saja, yaitu pada icon prosesnya.

### **d. Tugas**

- 1). Buatlah beberapa contoh efek Patern yang terdapat dalam CorelDRAW!
- 2). Buatlah beberapa contoh efek Texture yang terdapat dalam CorelDRAW!
- 3). Catatlah menu dengan sub menu dan sub-sub menu!Carilah gambar untuk ditempatkan dalam susunan isi buku.
- 4). Buatlah contoh Teks yang dibuat dengan efek texture!

### **e. Tes Formatif**

- 1) Jelaskan fungsi Pick Tool!
- 2) Jelaskan fungsi Polyline Tool!
- 3) Jelaskan cara menentukan format kertas?
- 4) Jelaskan langkah penyusunan teks!
- 5) Jelaskan langkah membuat background texture!
- 6) Jelaskan langkah merubah warna teks dan efek teks!
- 7) Bagaimana cara menempatkan image dari program lain?
- 8) Jelaskan cara membuat efek suatu image hasil import!

### **f. Kunci Jawaban**

- 1) Pick Tool berfungsi untuk memproses objek lukisan per objek, misalnya memilih dan menggeser objek, mengubah ukuran objek teks dan lain sebagainya
- 2) Polyline tool berfungsi untuk membuat objek berbentuk garis dan kurva, baik yang berupa garis normal ataupun garis artistik.
- 3) Untuk menentukan format kertas pilih Page Setup pada menu Layout.
- 4) Langkah-langkah menyusun teks:
	- $\mathscr{L}$  Pilih fungsi tool ⚠
	- $\mathscr{\mathscr{A}}$  Klik pada areal penyusunan.
	- $\mathscr{A}$  Lakukan pengetikan teks.
- 5) Langkah-langkah membuat background texture:
	- $\mathscr{L}$  Buatlah kotak dengan fungsi tool  $\begin{array}{ccc} \hline \end{array}$  sesuai ukuran.
	- $\mathscr{E}$  Pilih tool  $\mathscr{E}$
	- $\mathscr{\mathscr{A}}$  Pilih efek warna untuk memberikan warna.
	- $\mathbb Z$  Pilih efek khusus untuk memberikan corak khusus.
	- $\mathscr{L}$  Kemudian klik pada salah satu tampilan efek texture.
- 6) Langkah merubah warna teks dan efek khusus:
	- $\mathscr{A}$  Lakukan pengetikan teks pada areal susunan.
	- $\mathscr{A}$  Blank/aktifkan teks tersebut.
	- $\mathscr{L}$  Pilih  $\mathscr{L}$  pada toolbox.
	- $\mathscr{A}$  Tampilkan object properties.
	- $\mathscr{L}$  Pilih salah satu warna.
	- $\mathscr{L}$  Pilih efek khusus pada pilihan efek.
	- $\mathscr{L}$  Hasil setelah diberi efek khusus
- 7) Menempatkan image dari program lain:
	- $\mathscr{L}$  Pilih sub menu Import pada menu File.
	- $\mathscr{L}$  Setelah kotak dialog tampil, pilih salah satu file yang akan ditempatkan.
	- $\mathscr{A}$  Klik Import pada kotak dialog tersebut.
	- $\mathscr{L}$  Klik pada areal susunan.
	- $\mathscr{A}$  Maka akan muncul image yang telah di-Import.
- 8) Cara membuat efek image hasil import:
	- $\mathscr{L}$  Tampilkan image yang akan dibuat efeknya.
- $\mathscr{L}$  Aktifkan image tersebut dengan klik dengan tool pointer.
- $\mathscr{L}$  Pilih menu Bitmaps. Kemudian pilihlah salah satu efek tersebut.

### **g. Lembar Kerja**

- *1). Alat*
	- 1 unit komputer desktop publishing
	- 1 unit deskjet/laser printer
	- Alat-alat tulis
	- Typometer
	- Scanner
- *2). Bahan*
	- CD-R
	- Kertas hvs ukuran A4
- *3). Keselamatan Kerja*
	- a. Periksa panel listrik yang berhubungan dengan unit komputer.
	- b. Hati-hati dalam menghidupkan panel listrik atau stabilizer.
	- c. Ikuti prosedur pengoperasian komputer yang benar (sesuai instruksi)
	- d. Cek kembali aliran listrik setelah selesai bekerja.
- *4). Langkah Kerja*

### **Membuat desain cover buku**

- a. Hidupkan komputer sesuai dengan prosedur yang benar.
- b. Hidupkan scanner dan pastikan terhubung dengan komputer.
- c. Lakukan scan foto menggunakan scanner.
- d. Simpan foto hasil scan dalam format JPEG
- e. Lakukan editing foto atau image dengan Photoshop.
- f. Simpan dalam format EPS.
- g. Program program CorelDRAW.
- h. Atur Page setup dengan ukuran A4.
- i. Buatlah background dengan efek texture.
- j. Lakukan penyusunan teks.
- k. Tempatkan foto/image pada areal desain.
- l. Simpan file tersebut dalam format EPS.
- m. Buat backup file dalam CD-R.

# **BAB. III EVALUASI**

## **A. Tes Tertulis**

### **Jawablah pertanyaan berikut ini dengan singkat dan jelas!**

- 1. Jelaskan fungsi Move Tool pada Photoshop!
- 2. Jelaskan fungsi Magic Wand Tool pada Photoshop!
- 3. Jelaskan cara membuat file baru program Photoshop!
- 4. Jelaskan cara membuat Image Canvas!
- 5. Jelaskan cara membuka file pada Photoshop!
- 6. Jelaskan fungsi Interactive Fill Tool pada CorelDRAW!
- 7. Sebutkan standard toolbar pada CorelDRAW!
- 8. Sebutkan pilihan pada Format Text program CorelDRAW!
- 9. Sebutkan efek yang dimiliki CorelDRAW!
- 10. Jelaskan cara merubah file RGB menjadi CMYK pada CorelDRAW!

### **B. Tes Praktik**

Buatlah desain leaflet dengan kriteria sebagai berikut:

- 1. Format susunan A4.
- 2. Lakukan editing image menggunakan program Photoshop.
- 3. Berilah background dengan fasilitas texture pada CorelDRAW.
- 3. Tempatkan gambar sesuai perencanaan.
- 4. Buatlah susunan menjadi 3 kolom.
- 5. Beri pewarnaan/texture pada teks tertentu
- 6. Simpan dalam format EPS.
- 7. Print color sebanyak 1 lembar

### **A. Tes Tertulis**

- 1. Move Tool berfungsi untuk memindahkan image foto yang telah diseleksi.
- 2. Magic Wand Tool berfungsi untuk meneyeleksi image foto menurut area warna tertentu.
- 3. Cara membuat file baru pada Photoshop:
	- a. Buka Program Adobe Photoshop.
	- b. Pilih New pada menu File.
	- c. Isi kotak dialog yang muncul.
- 4. Cara membuat Image Canvas:
	- a. Pilih New pada menu File. Maka pada layar akan muncul *kotak dialog New.*
	- b. Isi kotak dialog tersebut sesuai perencanaan.
	- c. Klik **OK** bila isian telah dianggap benar.
- 5. Cara membuka file Photoshop dengan menggunakan pilihan Open pada menu File.
- 6. Fungsi Interactive Fill Tool pada CorelDRAW adalah untuk mengisi warna gambar secara interaktif.
- 7. Standard Toolbar pada CorelDRAW:

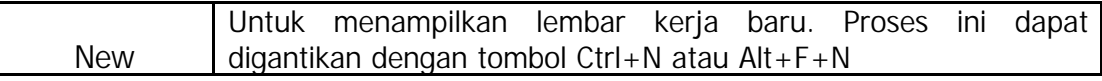

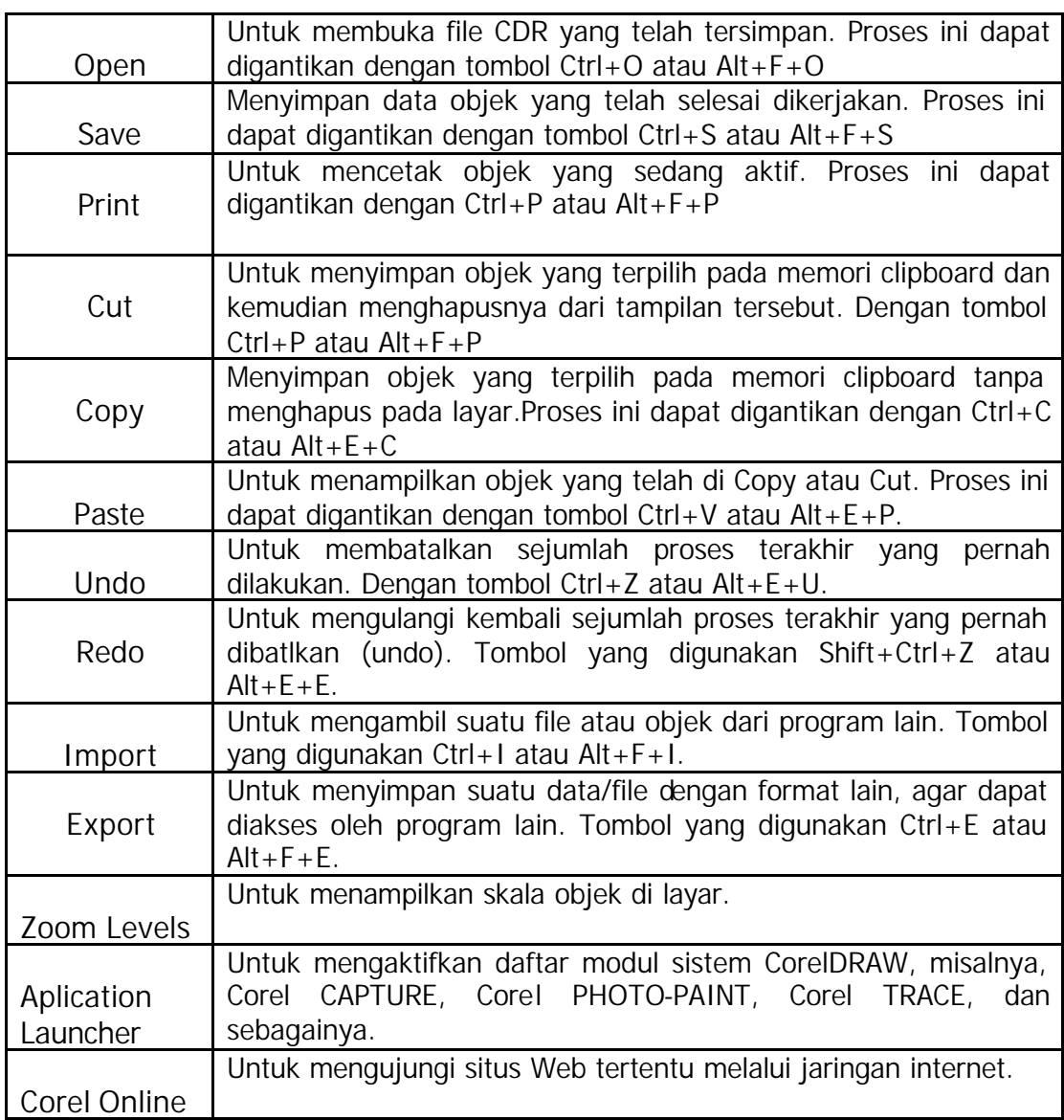

- 8. Pilihan Format Text program CorelDRAW yaitu *Character*, *Paragraph*, *Tabs*, *Columns*, dan *Effects*.
- 9. Efek yang dimiliki CorelDRAW adalah 3D Effects, Art Strokes, Blur, Camera, Color Transform, Contour, Creative, Distort, Noise, Sharpen dan Plug-Ins.
- 10. Untuk merubah file RGB menjadi CMYK pada CorelDRAW adalah dengan memilih perintah Mode pada menu Bitmaps.

### **B. Lembar Penilaian Tes Praktik**

Nama Peserta : No. Induk : Program Keahlian : Nama Jenis Pekerjaan :

### **PEDOMAN PENILAIAN**

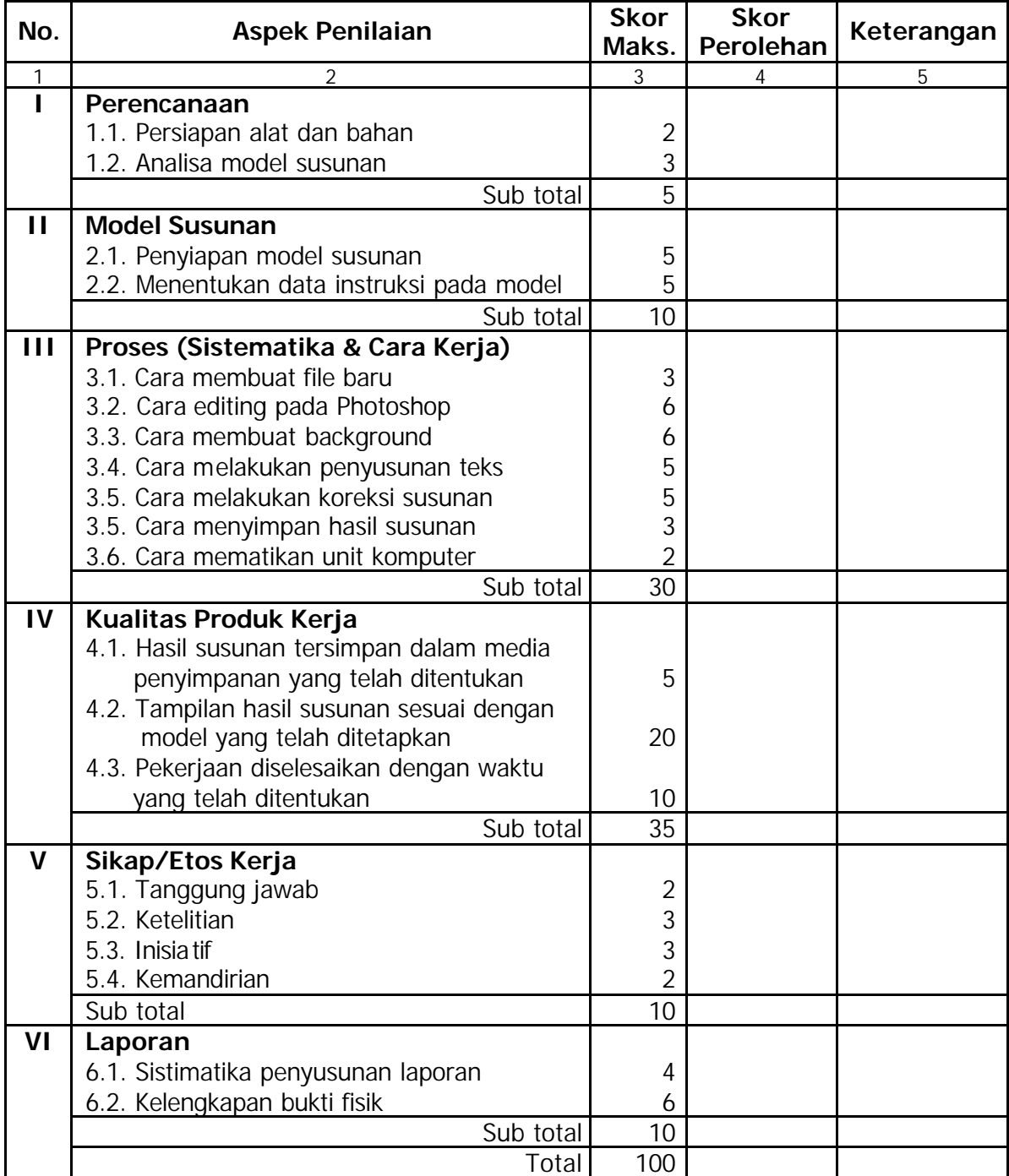

### **KRITERIA PENILAIAN**

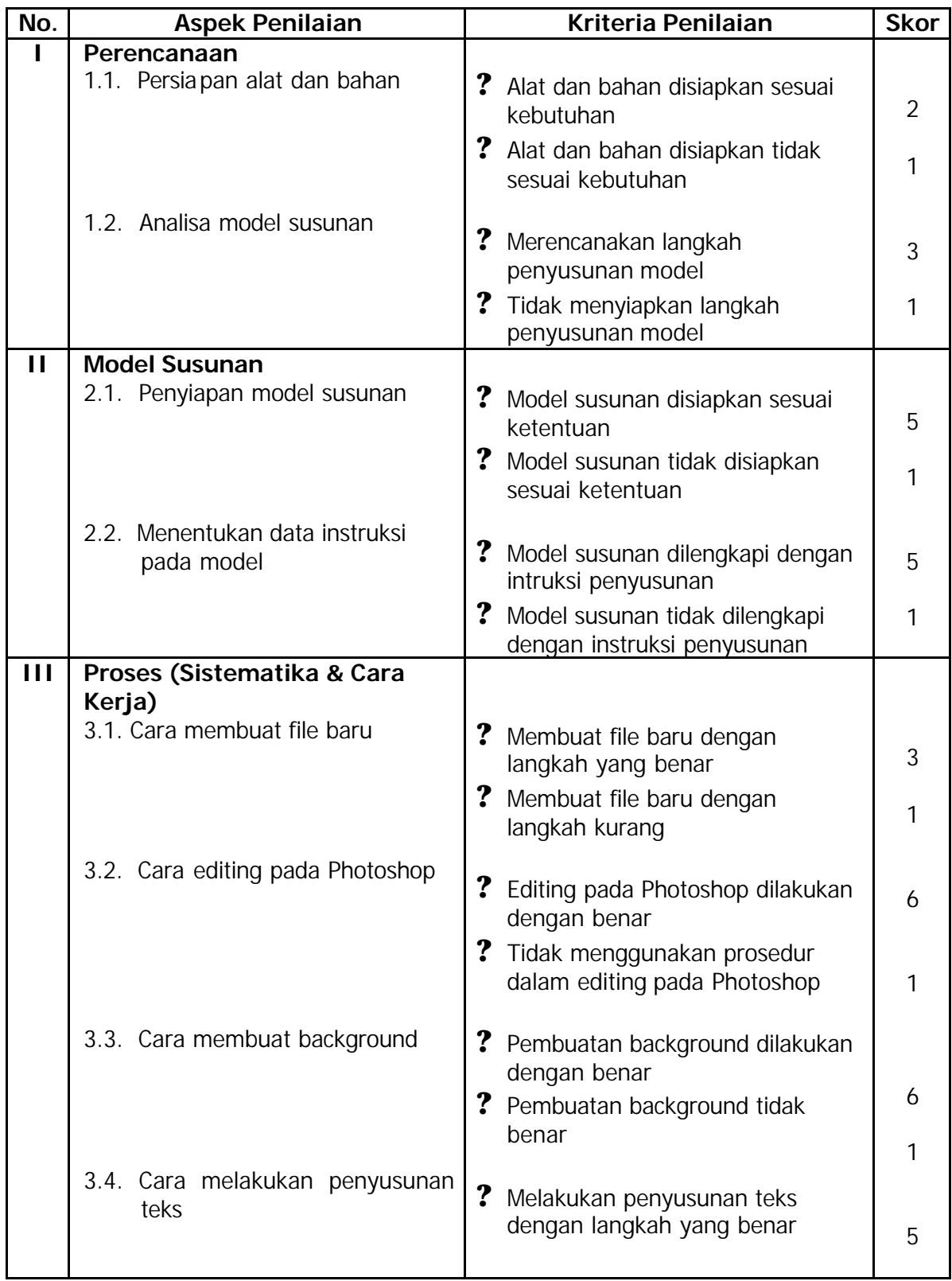

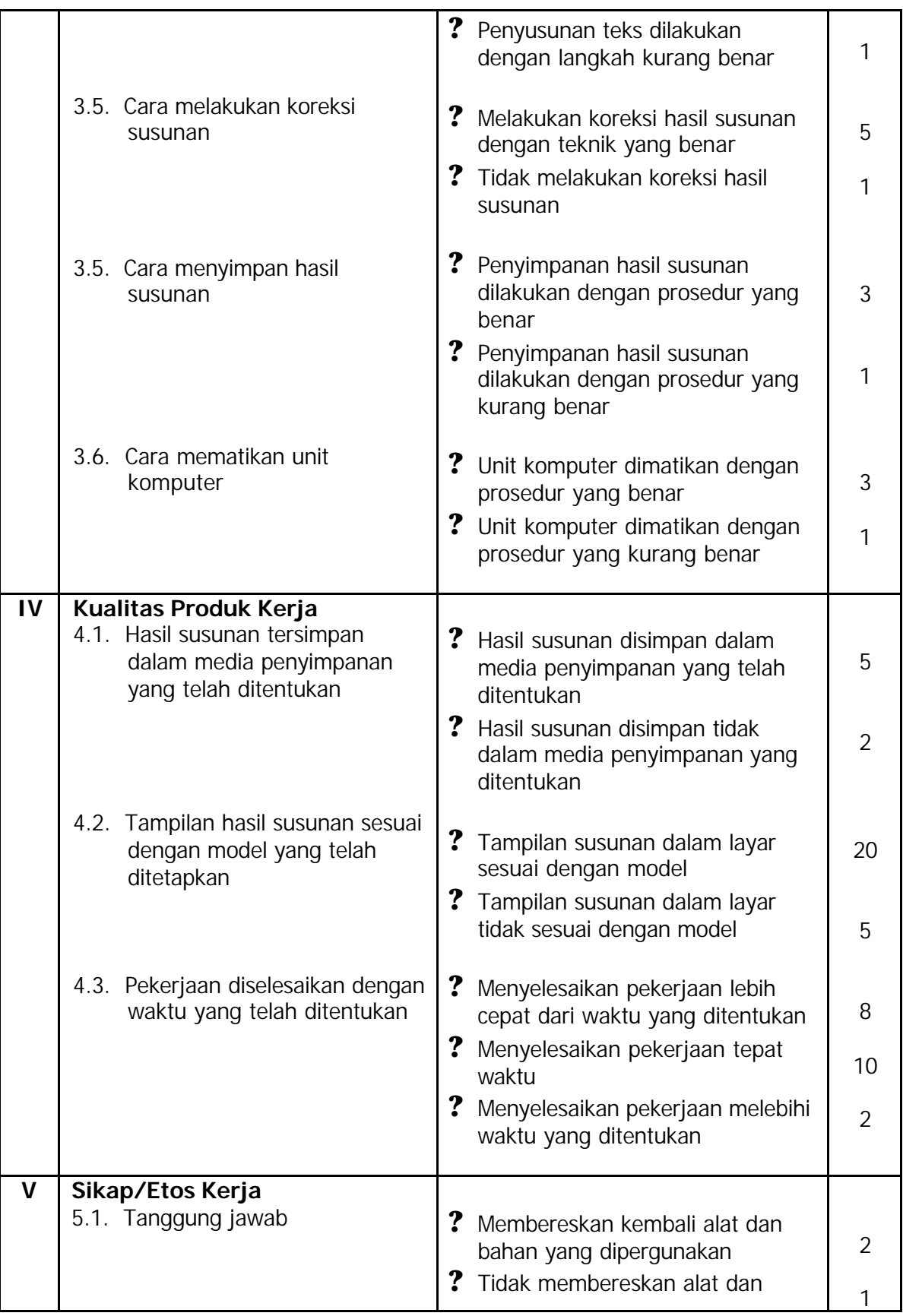

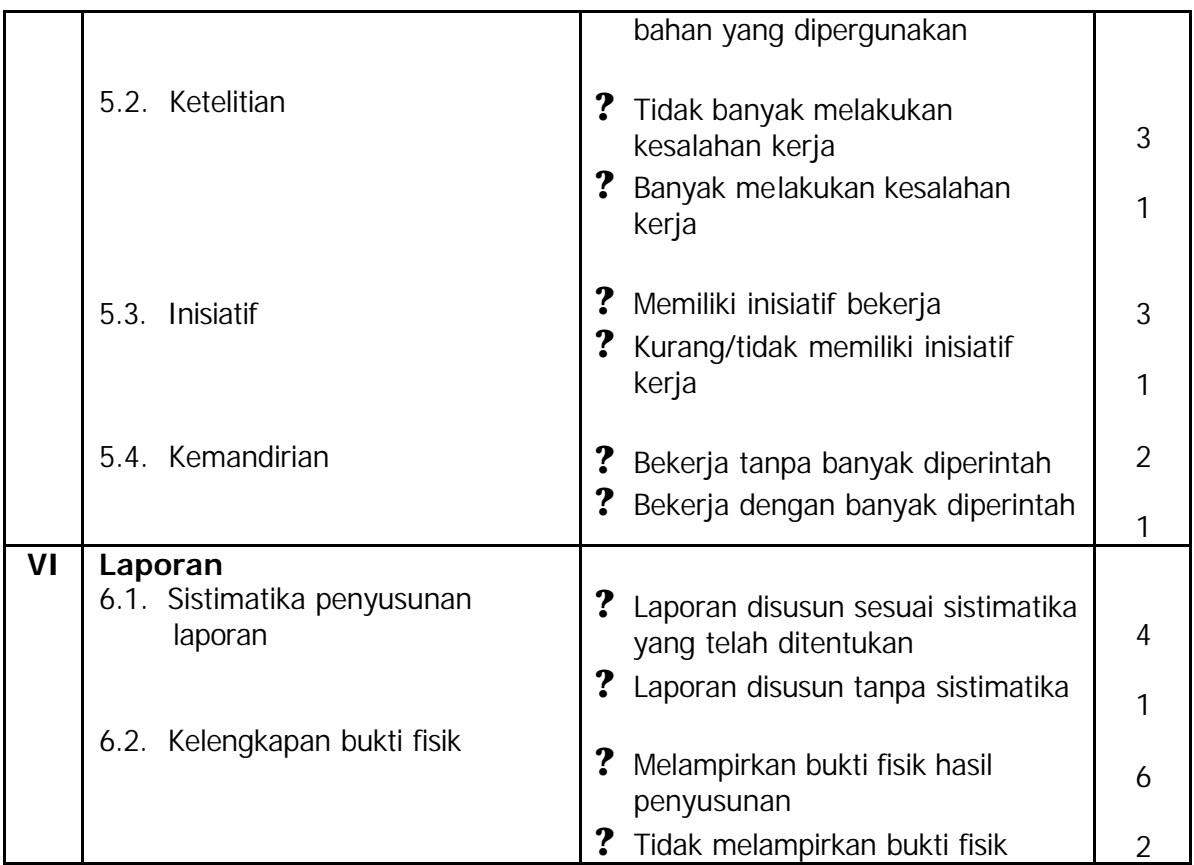

# **BAB.IV PENUTUP**

etelah menyelesaikan modul ini, maka Anda berhak untuk mengikuti tes paktik untuk menguji kompetensi yang telah dipelajari. Dan apabila Anda dinyatakan memenuhi syarat kelulusan dari hasil evaluasi dalam modul ini, maka Anda berhak untuk melanjutkan ke topik/modul berikutnya. Mintalah pada pengajar/instruktur untuk melakukan uji kompetensi dengan sistem penilaiannya dilakukan langsung dari pihak dunia industri atau asosiasi profesi yang berkompeten apabila Anda telah menyelesaikan suatu kompetensi tertentu. Atau apabila Anda telah menyelesaikan seluruh evaluasi dari setiap modul, maka hasil yang berupa nilai dari instruktur atau berupa porto folio dapat dijadikan sebagai bahan verifikasi bagi pihak industri atau asosiasi profesi. Kemudian selanjutnya hasil tersebut dapat dijadikan sebagai penentu standard pemenuhan kompetensi tertentu dan bila memenuhi syarat Anda berhak mendapatkan sertifikat kompetensi yang dikeluarkan oleh dunia industri atau asosiasi profesi. **S**

Candra, 2001, **Belajar Sendiri Adobe PageMaker 6.5**, Elex Media Komputindo, Jakarta, Indonesia.

Erhans A, Dr., 2003, **Adobe Photoshop 7.0**, PT. Ercontara Rajawali, Jakarta, Indonesia.

Ian Candra K, 2002, **Memakai Corel Draw 11**, Elex Media Komputindo, Jakarta, Indonesia.

James Cavuoto and Stephen Beale, 1995, **Guide to Desktop Publishing**, Graphic Arts Technical Foundation, Pittsburgh, Pennsylvania, United States of America.

Slamet Riyanto, 2003, **Desain Publikasi dengan PageMaker 7.0**, Elex Media Komputindo, Jakarta, Indonesia.